# **Instrukcja serwisowa komputera Dell™ Vostro™ V130**

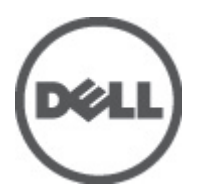

**Model regulacji: Regulatory Model: P16S**

# <span id="page-2-0"></span>**Serwisowanie komputera**

#### **Przed przystąpieniem do serwisowania komputera**

Aby uniknąć uszkodzenia komputera i zapewnić sobie bezpieczeństwo, należy przestrzegać następujących zaleceń dotyczących bezpieczeństwa. O ile nie wskazano inaczej, każda procedura opisana w tym dokumencie opiera się na założeniu, że są spełnione następujące warunki:

- Użytkownik wykonał czynności opisane w rozdziale Serwisowanie komputera.
- Użytkownik zapoznał się z informacjami dotyczącymi bezpieczeństwa, jakie zostały dostarczone z komputerem.
- Podzespół można wymienić lub, jeśli został zakupiony oddzielnie, zainstalować po wykonaniu procedury wymontowywania w odwrotnej kolejności.

**PRZESTROGA: Przed przystąpieniem do wykonywania czynności wymagających otwarcia obudowy komputera należy zapoznać się z instrukcjami dotyczącymi bezpieczeństwa dostarczonymi z komputerem. Dodatkowe zalecenia dotyczące bezpieczeństwa można znaleźć na stronie Regulatory Compliance (Informacje o zgodności z przepisami prawnymi) pod adresem www.dell.com/regulatory\_compliance.**

**OSTRZEŻENIE: Wiele procedur naprawczych może wykonywać tylko przeszkolony technik serwisu. Użytkownik powinien wykonać tylko czynności związane z rozwiązywaniem problemów oraz proste naprawy wymienione w dokumentacji produktu lub zlecone przez zespół serwisu i pomocy technicznej przez telefon lub przez Internet. Uszkodzenia wynikające z serwisowania nie autoryzowanego przez firmę Dell nie są objęte gwarancją na urządzenie. Należy przestrzegać instrukcji dotyczących bezpieczeństwa dostarczonych z produktem.**

**OSTRZEŻENIE: Aby uniknąć wyładowania elektrostatycznego, należy odprowadzać ładunki z ciała za pomocą opaski uziemiającej zakładanej na nadgarstek lub dotykając co pewien czas niemalowanej metalowej powierzchni (np. złącza z tyłu komputera).**

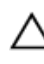

**OSTRZEŻENIE: Z komponentami i kartami należy obchodzić się ostrożnie. Nie należy dotykać elementów ani styków na kartach. Kartę należy chwytać za krawędzie lub za metalowe wsporniki. Komponenty takie jak mikroprocesor należy trzymać za brzegi, a nie za styki.**

**OSTRZEŻENIE: Odłączając kabel, należy pociągnąć za wtyczkę lub umieszczony na niej uchwyt, a nie za sam kabel. Niektóre kable mają złącza z zatrzaskami; przed odłączeniem kabla tego rodzaju należy nacisnąć zatrzaski złącza. Pociągając za złącza, należy je trzymać w linii prostej, aby uniknąć wygięcia styków. Przed podłączeniem kabla należy także sprawdzić, czy oba złącza są prawidłowo zorientowane i wyrównane.**

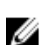

**UWAGA:** Kolor komputera i niektórych części może różnić się nieznacznie od pokazanych w tym dokumencie.

Aby uniknąć uszkodzenia komputera, wykonaj następujące czynności przed rozpoczęciem pracy wewnątrz komputera.

- **1.** Sprawdź, czy powierzchnia robocza jest płaska i czysta, aby uniknąć porysowania komputera.
- **2.** Wyłącz komputer (zobacz [Wyłączanie komputera](#page-3-0)).
- **3.** Jeśli komputer jest podłączony do urządzenia dokującego, takiego jak opcjonalna stacja dokująca Media Base lub akumulator pomocniczy, oddokuj komputer.

#### **OSTRZEŻENIE: Kabel sieciowy należy odłączyć najpierw od komputera, a następnie od urządzenia sieciowego.**

- **4.** Odłącz od komputera wszystkie kable sieciowe.
- **5.** Odłącz komputer i wszystkie urządzenia peryferyjne od gniazdek elektrycznych.
- **6.** Zamknij wyświetlacz i odwróć komputer, układając go na płaskiej powierzchni roboczej.

<span id="page-3-0"></span>

**WAGA:** Aby uniknąć uszkodzenia płyty systemowej, przed rozpoczęciem naprawy komputera należy wyjąć główny akumulator.

- **7.** Wymontuj główny akumulator (patrz [Akumulator\)](#page-6-0).
- **8.** Odwróć komputer.
- **9.** Otwórz wyświetlacz.
- **10.** Naciśnij przycisk zasilania, aby uziemić płytę systemową.

**OSTRZEŻENIE: W celu zabezpieczenia się przed porażeniem prądem elektrycznym przed otwarciem pokrywy zawsze należy odłączyć komputer od gniazdka elektrycznego.**

**OSTRZEŻENIE: Przed dotknięciem jakiegokolwiek elementu wewnątrz komputera należy pozbyć się ładunków elektrostatycznych z ciała, dotykając dowolnej nielakierowanej metalowej powierzchni, np. metalowych elementów z tyłu komputera. Podczas pracy należy okresowo dotykać nielakierowanej powierzchni metalowej w celu odprowadzenia ładunków elektrostatycznych, które mogłyby spowodować uszkodzenie wewnętrznych elementów.**

**11.** Wyjmij zainstalowane karty ExpressCards lub karty inteligentne z odpowiednich gniazd.

#### **Zalecane narzędzia**

Procedury przedstawione w tym dokumencie mogą wymagać użycia następujących narzędzi:

- mały wkrętak z płaskim grotem,
- wkrętak z grotem krzyżowym nr 0,
- wkrętak z grotem krzyżowym nr 1,
- mały rysik z tworzywa sztucznego,
- dysk CD z programem aktualizacji Flash BIOS.

#### **Wyłączanie komputera**

**OSTRZEŻENIE: Aby zapobiec utracie danych, należy zapisać i zamknąć wszystkie otwarte pliki i zakończyć wszystkie programy.**

- **1.** Zamknij system operacyjny:
	- W systemie Windows Vista<sup>™:</sup>

Kliknij przycisk **Start** , a następnie kliknij strzałkę w prawym dolnym rogu menu **Start** jak przedstawiono poniżej i kliknij polecenie **Shut Down** (Zamknij).

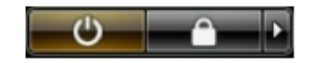

– W systemie Windows® XP:

Kliknij kolejno **Start** → **Wyłącz komputer** → **Wyłącz**. Komputer wyłączy się automatycznie, kiedy zakończy się proces zamykania systemu.

**2.** Sprawdź, czy komputer i wszystkie podłączone do niego urządzenia są wyłączone. Jeśli komputer i podłączone do niego urządzenia nie wyłączyły się automatycznie razem z systemem operacyjnym, naciśnij przycisk zasilania i przytrzymaj go przez około 4 sekund, aby je wyłączyć.

### <span id="page-4-0"></span>**Po zakończeniu serwisowania komputera**

Po zainstalowaniu lub dokonaniu wymiany sprzętu, a przed włączeniem komputera podłącz wszelkie urządzenia zewnętrzne, karty i kable.

**OSTRZEŻENIE: Aby uniknąć uszkodzenia komputera, należy używać tylko akumulatorów przeznaczonych dla danego modelu komputera Dell. Nie wolno używać akumulatorów przeznaczonych do innych modeli komputerów Dell.**

- **1.** Przyłącz wszystkie urządzenia zewnętrzne, takie jak stacja dokująca, akumulator "slice" lub stacja bazowa i zainstaluj wszystkie karty, takie jak karta ExpressCard.
- **2.** Podłącz do komputera kable telefoniczne lub sieciowe.

**OSTRZEŻENIE: Aby podłączyć kabel sieciowy, należy najpierw podłączyć go do urządzenia sieciowego, a następnie do komputera.**

- **3.** Zainstaluj akumulator.
- **4.** Podłącz komputer i wszystkie urządzenia peryferyjne do gniazdek elektrycznych.
- **5.** Włącz komputer.

# <span id="page-6-0"></span>**Bateria**

### **Wymontowywanie akumulatora**

- 1. Wykonaj procedury przedstawione w rozdziale [Przed przystąpieniem do serwisowania komputera](#page-2-0).
- **2.** Wyjmij [kartę Secure Digital \(SD\).](#page-8-0)
- **3.** Wymontuj [pokrywę dolną](#page-10-0).
- **4.** Unieść czarny zaczep, aby wyjąć kabel akumulatora ze złącza na płycie systemowej i odłączyć go.

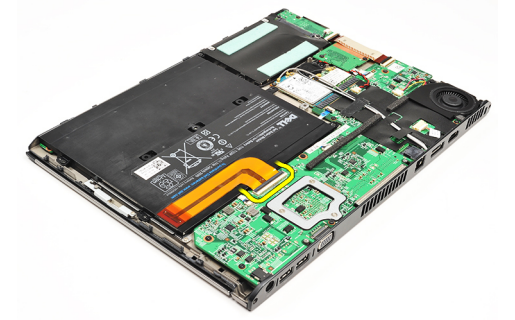

**5.** Wykręć wkręty mocujące akumulator do komputera.

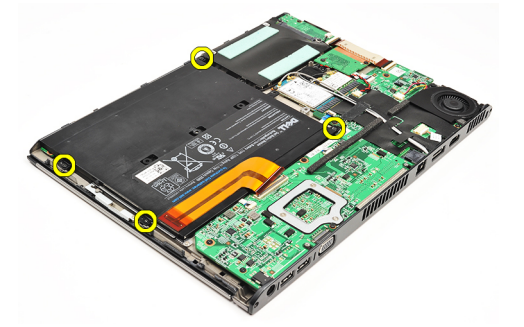

**6.** Unieś akumulator i wyjmij go z komputera.

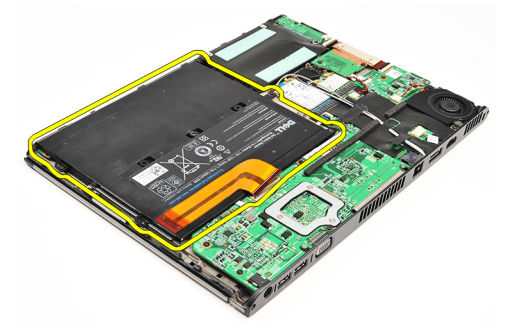

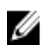

UWAGA: Aby zainstalować akumulator, patrz *[Instalowanie akumulatora](#page-7-0)*.

#### <span id="page-7-0"></span>**Instalowanie akumulatora**

**UWAGA:** Aby wymontować lub zlokalizować akumulator, patrz [Wymontowywanie akumulatora](#page-6-0).

- **1.** Umieść akumulator we wnęce akumulatora.
- **2.** Załóż i wkręć wkręty mocujące akumulator do komputera.
- **3.** Podłącz kabel akumulatora do płyty systemowej i wciśnij zaczep, aby zablokować kabel akumulatora.
- **4.** Zainstaluj [pokrywę dolną](#page-10-0).
- **5.** Zainstaluj [kartę Secure Digital \(SD\).](#page-9-0)
- **6.** Wykonaj procedury przedstawione w rozdziale [Po zakończeniu serwisowania komputera.](#page-4-0)

# <span id="page-8-0"></span>**Karta Secure Digital (SD)**

# **Wymontowywanie karty Secure Digital (SD)**

- 1. Wykonaj procedury przedstawione w rozdziale [Przed przystąpieniem do serwisowania komputera](#page-2-0).
- **2.** Naciśnij kartę SD, aby wysunąć ją z komputera.

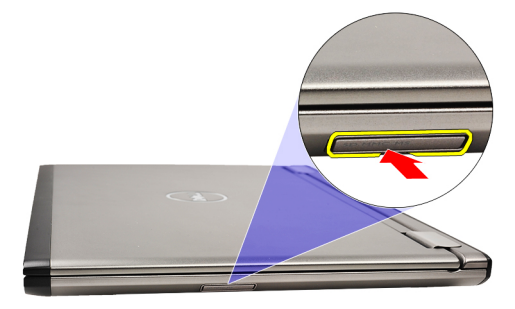

**3.** Wyjmij kartę SD z komputera.

<span id="page-9-0"></span>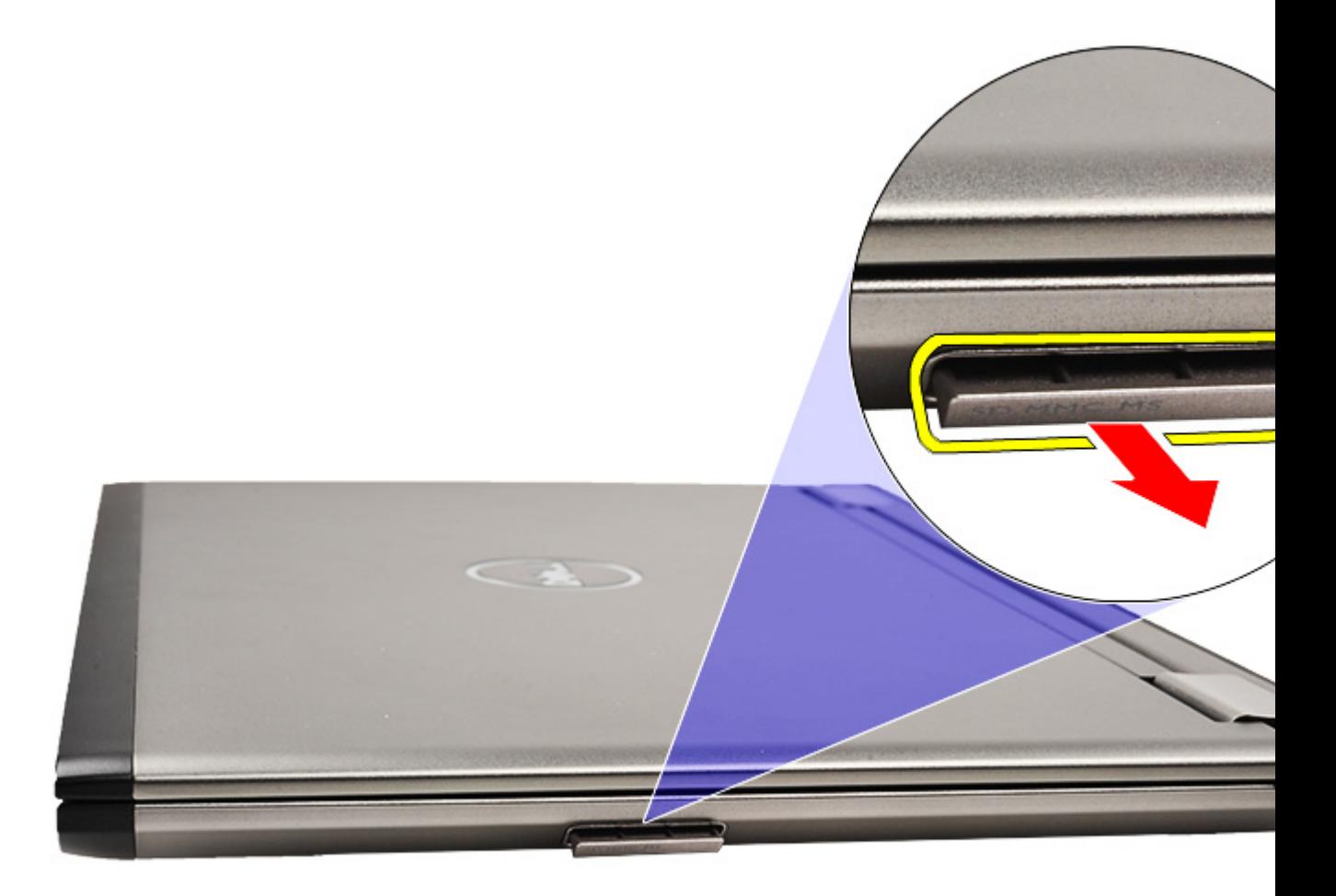

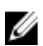

**UWAGA:** Aby zainstalować kartę SD, patrz **Instalowanie karty Secure Digital (SD)**.

# **Instalowanie karty Secure Digital (SD)**

- U **UWAGA:** Aby wymontować lub zlokalizować kartę Secure Digital, patrz [Wymontowywanie karty Secure Digital \(SD\).](#page-8-0)
- **1.** Umieść i zablokuj kartę SD w gnieździe (charakterystyczne kliknięcie).
- 2. Wykonaj procedury przedstawione w rozdziale [Po zakończeniu serwisowania komputera.](#page-4-0)

# <span id="page-10-0"></span>**Pokrywa dolna**

### **Wymontowanie pokrywy dolnej**

- **1.** Wykonaj procedury przedstawione w rozdziale [Przed przystąpieniem do serwisowania komputera](#page-2-0).
- **2.** Wyjmij [kartę Secure Digital \(SD\).](#page-8-0)
- **3.** Zdejmij wkręty mocujące pokrywę dolną do komputera.

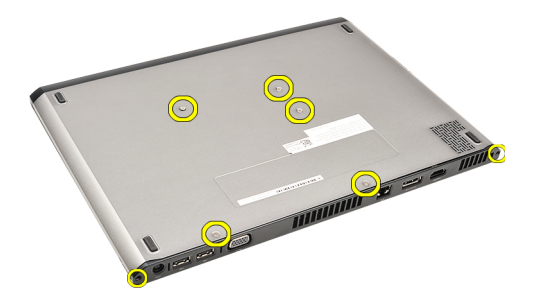

**4.** Przesuń pokrywę dolną w kierunku przedniej części komputera. Unieś ją i zdejmij z komputera.

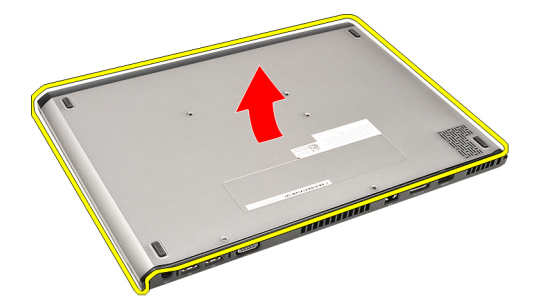

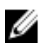

UWAGA: Aby zainstalować pokrywę dolną, patrz **Instalowanie pokrywy dolnej**.

#### **Instalowanie pokrywy dolnej**

**UWAGA:** Aby wymontować lub zlokalizować pokrywę dolną, patrz Wymontowywanie pokrywy dolnej. Ø

- **1.** Przesuń pokrywę dolną, ustawiając otwory na wkręty w osiach otworów w komputerze.
- **2.** Wkręć wkręty mocujące pokrywę dolną do komputera.
- **3.** Zainstaluj [kartę Secure Digital \(SD\).](#page-9-0)
- 4. Wykonaj procedury przedstawione w rozdziale [Po zakończeniu serwisowania komputera.](#page-4-0)

# <span id="page-12-0"></span>**Dysk twardy i karta dźwiękowa**

### **Wymontowywanie zespołu dysku twardego i karty dźwiękowej**

- **1.** Wykonaj procedury przedstawione w rozdziale [Przed przystąpieniem do serwisowania komputera](#page-2-0).
- **2.** Wyjmij [kartę Secure Digital \(SD\).](#page-8-0)
- **3.** Wymontuj [pokrywę dolną](#page-10-0).
- **4.** Wymontuj [akumulator](#page-6-0).
- **5.** Odłącz kable głośnika i płyty systemowej od karty dźwiękowej.

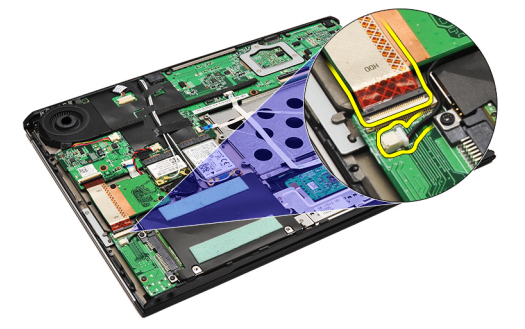

**6.** Wykręć wkręty mocujące kartę dźwiękową i dysk twardy do komputera.

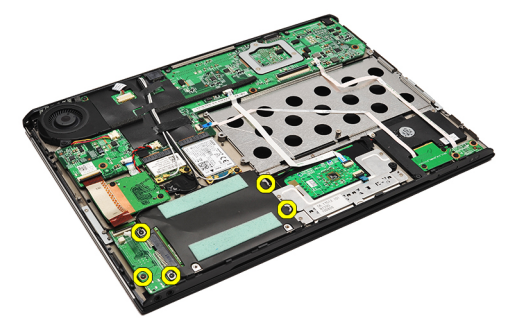

**7.** Unieś i wyjmij zespół dysku twardego i karty dźwiękowej z komputera.

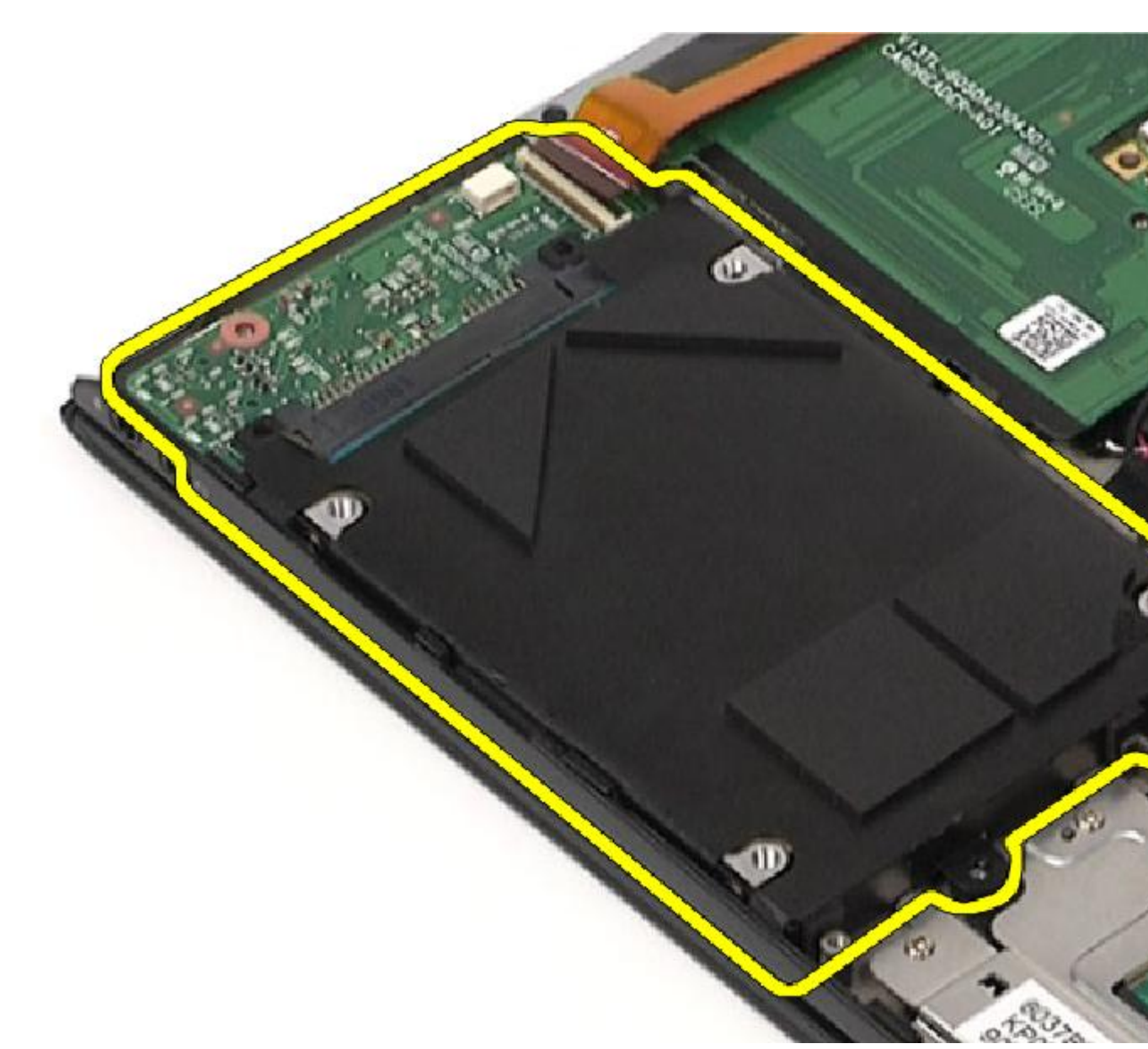

**8.** Wysuń kartę dźwiękową z dysku twardego.

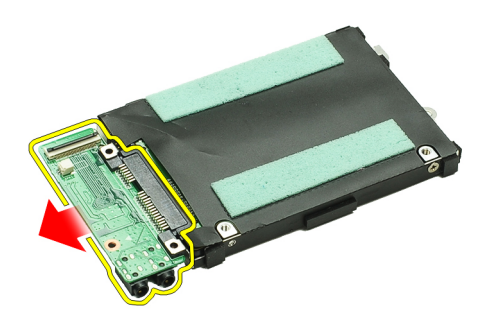

**9.** Wykręć cztery wkręty mocujące wspornik dysku twardego do dysku twardego.

<span id="page-14-0"></span>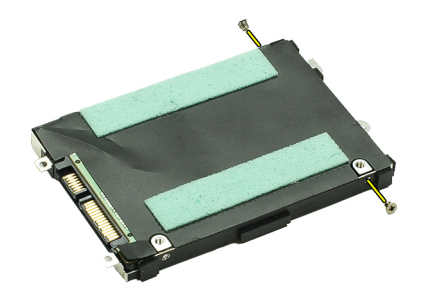

**10.** Wyjmij dysk twardy ze wspornika.

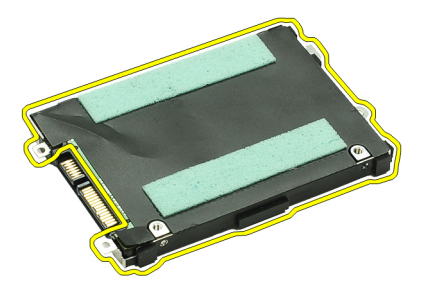

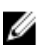

UWAGA: Aby zainstalować kartę dźwiękową i dysk twardy, patrz Instalowanie zespołu dysku twardego i karty dźwiękowej.

#### **Instalowanie zespołu dysku twardego i karty dźwiękowej**

Aby wymontować lub zlokalizować dysk twardy i kartę dźwiękową, patrz Wymontowywanie zespołu dysku twardego i karty [dźwiękowej](#page-12-0).

- **1.** Przymocuj wspornik do dysku twardego.
- **2.** Dokręć wkręty mocujące wspornik dysku twardego do dysku twardego.
- **3.** Podłącz kartę dźwiękową do dysku twardego.
- **4.** Dokręć wkręty mocujące kartę dźwiękową i dysk twardy do komputera.
- **5.** Podłącz kable dysku twardego i głośnika do karty dźwiękowej.
- **6.** Zainstaluj [akumulator.](#page-7-0)
- **7.** Zainstaluj [pokrywę dolną](#page-10-0).
- **8.** Zainstaluj [kartę Secure Digital \(SD\).](#page-9-0)
- 9. Wykonaj procedury przedstawione w rozdziale [Po zakończeniu serwisowania komputera.](#page-4-0)

# <span id="page-16-0"></span>**Bateria pastylkowa**

### **Wymontowywanie baterii pastylkowej**

- **1.** Wykonaj procedury przedstawione w rozdziale [Przed przystąpieniem do serwisowania komputera](#page-2-0).
- **2.** Wyjmij [kartę Secure Digital \(SD\).](#page-8-0)
- **3.** Wymontuj [pokrywę dolną](#page-10-0).
- **4.** Wymontuj [akumulator](#page-6-0).
- **5.** Wymontuj [płytę czytnika kart.](#page-50-0)
- **6.** Odłącz kabel baterii pastylkowej od płyty systemowej.

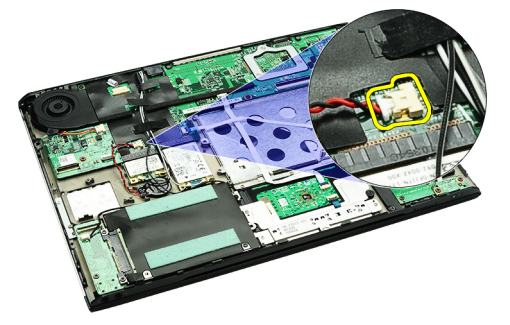

**7.** Zwolnij i wyjmij baterię pastylkową z komputera.

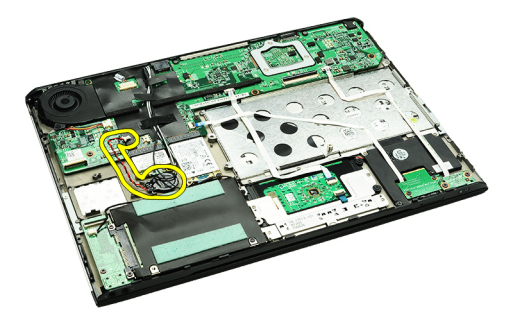

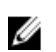

UWAGA: Aby zainstalować baterię pastylkową, patrz **Instalowanie baterii pastylkowej**.

### **Instalowanie baterii pastylkowej**

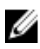

**UWAGA:** Aby wymontować lub zlokalizować baterię pastylkową, patrz Wymontowywanie baterii pastylkowej.

**1.** Umieść baterię pastylkową w jej gnieździe.

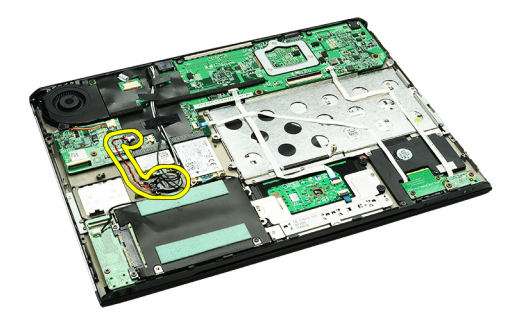

**2.** Podłącz kabel baterii pastylkowej do płyty systemowej.

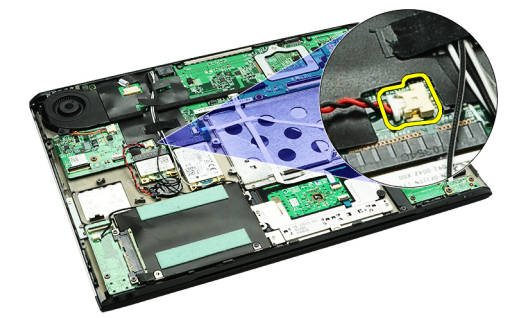

- **3.** Zainstaluj [płytę czytnika kart](#page-51-0).
- **4.** Zainstaluj [akumulator.](#page-7-0)
- **5.** Zainstaluj [pokrywę dolną](#page-10-0).
- **6.** Zainstaluj [kartę Secure Digital \(SD\).](#page-9-0)
- **7.** Wykonaj procedury przedstawione w rozdziale [Po zakończeniu serwisowania komputera.](#page-4-0)

# <span id="page-18-0"></span>**Karta bezprzewodowej sieci lokalnej (WLAN)**

### **Wymontowywanie karty bezprzewodowej sieci lokalnej (WLAN)**

- **1.** Wykonaj procedury przedstawione w rozdziale [Przed przystąpieniem do serwisowania komputera](#page-2-0).
- **2.** Wyjmij [kartę Secure Digital \(SD\).](#page-8-0)
- **3.** Wymontuj [pokrywę dolną](#page-10-0).
- **4.** Wymontuj [akumulator](#page-6-0).
- **5.** Odłącz kable antenowe od karty WLAN.

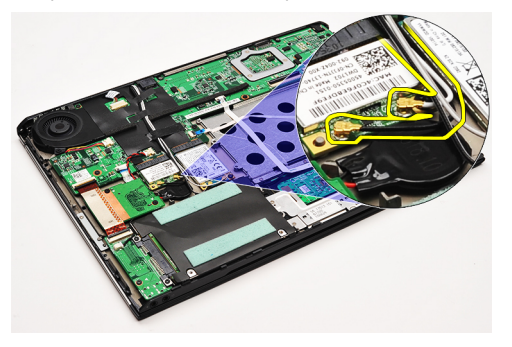

**6.** Zdejmij wkręt mocujący kartę sieci WLAN do komputera.

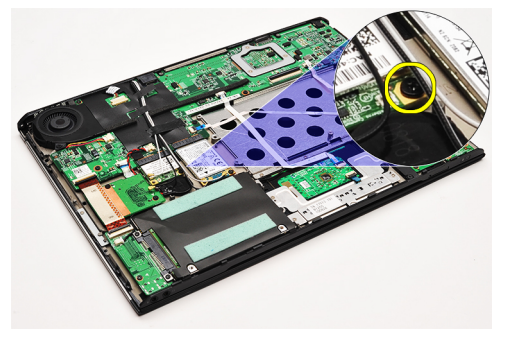

**7.** Wysuń i wyjmij kartę sieci WLAN z gniazda na płycie systemowej.

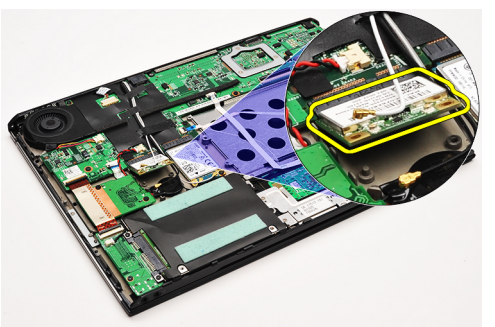

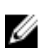

UWAGA: Aby zainstalować kartę sieci WLAN, patrz [Instalowanie karty bezprzewodowej sieci lokalnej \(WLAN\).](#page-19-0)

### <span id="page-19-0"></span>**Instalowanie karty bezprzewodowej sieci lokalnej (WLAN)**

**UWAGA:** Aby wymontować lub zlokalizować kartę sieci WLAN, patrz [Wymontowywanie karty bezprzewodowej sieci rozległej](#page-18-0)  [\(WLAN\).](#page-18-0)

- **1.** Wstaw kartę WLAN do gniazda pod kątem 45 stopni.
- **2.** Załóż i dokręć śruby mocujące kartę WLAN w komputerze.
- **3.** Przyłącz czarny i biały kabel antenowy do odpowiednich złączy, oznaczonych na karcie WLAN.
- **4.** Zainstaluj [akumulator.](#page-7-0)
- **5.** Zainstaluj [pokrywę dolną](#page-10-0).
- **6.** Zainstaluj [kartę Secure Digital \(SD\).](#page-9-0)
- 7. Wykonaj procedury przedstawione w rozdziale [Po zakończeniu serwisowania komputera.](#page-4-0)

# <span id="page-20-0"></span>**Zespół podparcia dłoni i wyświetlacza**

#### **Wymontowywanie zespołu podparcia dłoni i wyświetlacza**

- **1.** Wykonaj procedury przedstawione w rozdziale [Przed przystąpieniem do serwisowania komputera](#page-2-0).
- **2.** Wymontuj [kartę Secure Digital \(SD\).](#page-8-0)
- **3.** Wymontuj [pokrywę dolną](#page-10-0).
- 4. Wymontuj **akumulator**.
- **5.** Wymontuj [kartę dźwiękową i dysk twardy.](#page-12-0)
- **6.** Wymontuj [kartę bezprzewodowej sieci lokalnej \(WLAN\).](#page-18-0)
- **7.** Wymontuj [kartę bezprzewodowej sieci rozległej \(WWAN\)](#page-44-0).
- **8.** Wymontuj [pokrywę diod LED.](#page-42-0)
- **9.** Wymontuj [moduły pamięci](#page-40-0).
- 10. Wymontuj [klawiaturę.](#page-46-0)
- 11. Wymontuj [czytnik kart.](#page-50-0)
- **12.** Wymontuj [baterię pastylkową](#page-16-0).
- 13. Wymontuj **wentylator**.
- **14.** Wymontuj [płytę systemową](#page-34-0).
- **15.** Wyjmij taśmę, aby odłączyć kable antenowe od komputera.

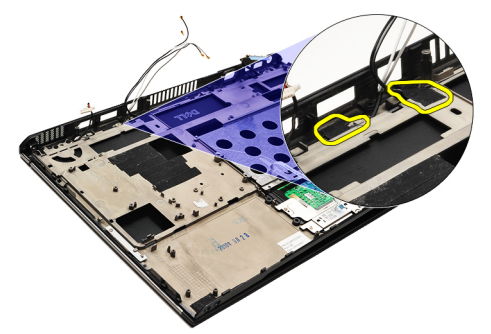

**16.** Odłącz kable antenowe, kamery i wyświetlacza od komputera.

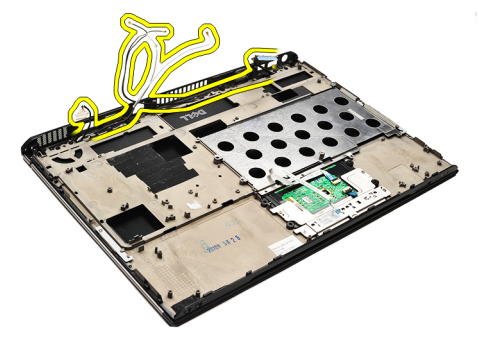

**17.** Wykręć wkręty, aby odłączyć zespół wyświetlacza od podparcia dłoni.

<span id="page-21-0"></span>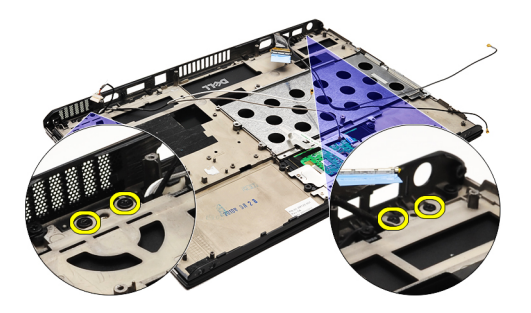

- **18.** Wyjmij kable z otworów w zespole podparcia dłoni, aby odłączyć zespół wyświetlacza od zespołu podparcia dłoni.
- **UWAGA:** Aby zainstalować zespół podparcia dłoni i wyświetlacza, patrz Instalowanie zespołu podparcia dłoni i wyświetlacza Ø

#### **Instalowanie zespołu podparcia dłoni i wyświetlacza**

**UWAGA:** Aby wymontować lub zlokalizować zespół podparcia dłoni i wyświetlacz, patrz [Wymontowywanie zespołu](#page-20-0)  Ø [podparcia dłoni i wyświetlacza.](#page-20-0)

- **1.** Przełóż wszystkie kable z zespołu wyświetlacza przez otwory w zespole podparcia dłoni.
- **2.** Ustaw zespół podparcia dłoni i wyświetlacza w odpowiednim położeniu względem podstawy komputera.
- **3.** Dokręć wkręty mocujące zespół podparcia dłoni i wyświetlacza do podstawy komputera.
- **4.** Umieść kable antenowe w ich pierwotnym położeniu i użyj taśmy, aby przymocować je do komputera.
- **5.** Zainstaluj [płytę systemową](#page-36-0).
- **6.** Zainstaluj [wentylator](#page-33-0).
- **7.** Zainstaluj [baterię pastylkową.](#page-16-0)
- **8.** Zainstaluj [czytnik kart](#page-51-0).
- 9. Zainstaluj [klawiaturę.](#page-47-0)
- **10.** Zainstaluj [moduły pamięci.](#page-40-0)
- **11.** Zainstaluj [pokrywę diod LED.](#page-42-0)
- **12.** Zainstaluj [kartę sieci WWAN](#page-45-0).
- 13. Zainstaluj [kartę sieci WLAN](#page-19-0).
- **14.** Zainstaluj [kartę dźwiękową i dysk twardy.](#page-14-0)
- 15. Zainstaluj **akumulator**.
- **16.** Zainstaluj [pokrywę dolną](#page-10-0).
- 17. Zainstaluj [kartę Secure Digital \(SD\).](#page-9-0)
- **18.** Wykonaj procedury przedstawione w rozdziale [Po zakończeniu serwisowania komputera.](#page-4-0)

# **Płyta multimediów**

## **Wymontowanie płytki sterowania multimediami**

- **1.** Wykonaj procedury przedstawione w rozdziale [Przed przystąpieniem do serwisowania komputera](#page-2-0).
- **2.** Wymontuj [pokrywę diod LED.](#page-42-0)
- **3.** Rysikiem z tworzywa sztucznego pociągnij i wyjmij płytkę sterowania multimediami z płyty systemowej.

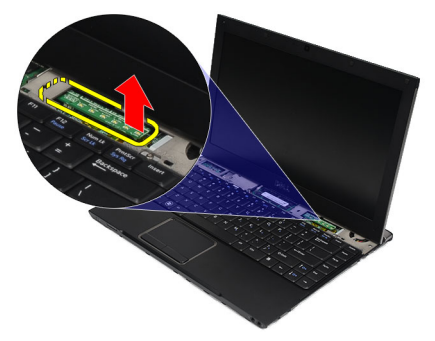

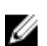

UWAGA: Aby zainstalować płytę systemową, patrz **Instalowanie płytki sterowania multimediami**.

#### **Instalowanie płytki sterowania multimediami**

**UWAGA:** Aby wymontować lub zlokalizować płytę systemową, patrz Wymontowywanie płytki sterowania multimediami. Ø

- **1.** Delikatnie wciśnij płytkę sterowania multimediami do gniazda na płycie systemowej.
- **2.** Zainstaluj [pokrywę diod LED.](#page-42-0)
- **3.** Wykonaj procedury przedstawione w rozdziale [Po zakończeniu serwisowania komputera.](#page-4-0)

# <span id="page-24-0"></span>**Głośnik**

### **Wymontowywanie głośnika**

- **1.** Wykonaj procedury przedstawione w rozdziale [Przed przystąpieniem do serwisowania komputera](#page-2-0).
- **2.** Wyjmij [kartę Secure Digital \(SD\).](#page-8-0)
- **3.** Wymontuj [pokrywę dolną](#page-10-0).
- **4.** Wymontuj **akumulator**.
- **5.** Wymontuj [czujnik zamknięcia wyświetlacza](#page-52-0).
- **6.** Wymontuj [kartę dźwiękową i dysk twardy.](#page-12-0)
- **7.** Usuń taśmy mocujące kabel głośnika do komputera.

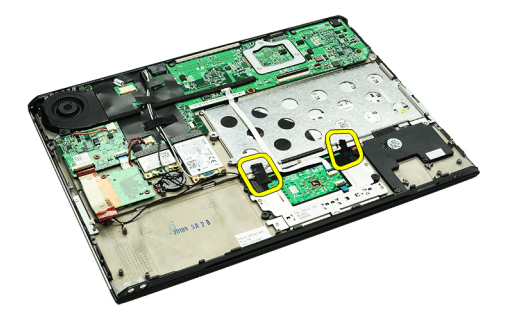

**8.** Odłącz kabel płytki dotykowej od złącza na płycie systemowej.

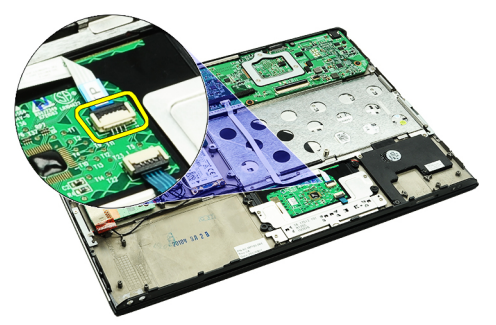

**9.** Zdejmij wkręty mocujące głośnik do komputera.

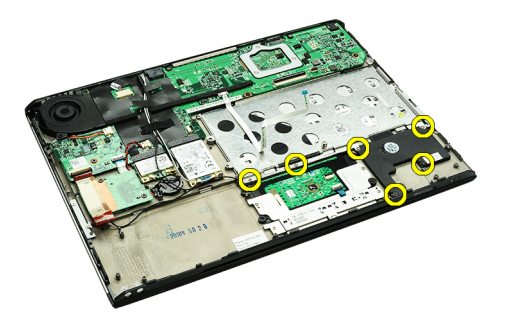

**10.** Odłącz kabel głośnika od karty dźwiękowej i zwolnij go z prowadnic w komputerze.

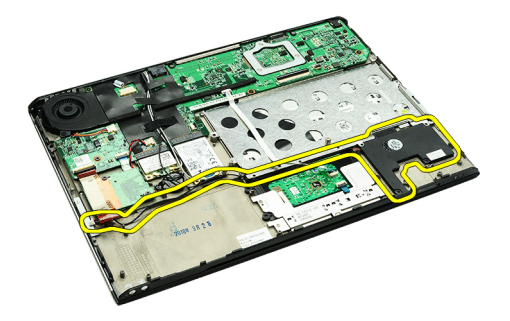

- **11.** Wyjmij głośnik z komputera.
- UWAGA: Aby zainstalować głośnik, patrz **Instalowanie głośnika**. U

### **Instalowanie głośnika**

**UWAGA:** Aby wymontować lub zlokalizować głośnik, patrz [Wymontowywanie głośnika](#page-24-0). U

- **1.** Umieść głośnik w gnieździe w komputerze.
- **2.** Dokręć wkręty mocujące głośnik do komputera.
- **3.** Umieść kabel głośnika z powrotem w prowadnicy w komputerze.
- **4.** Przymocuj kabel głośnika do komputera za pomocą dołączonej taśmy.
- **5.** Zainstaluj [kartę dźwiękową i dysk twardy.](#page-14-0)
- **6.** Zainstaluj [czujnik zamknięcia wyświetlacza.](#page-53-0)
- **7.** Zainstaluj [akumulator.](#page-7-0)
- **8.** Zainstaluj [pokrywę dolną](#page-10-0).
- **9.** Zainstaluj [kartę Secure Digital \(SD\).](#page-9-0)
- **10.** Wykonaj procedury przedstawione w rozdziale [Po zakończeniu serwisowania komputera.](#page-4-0)

# <span id="page-26-0"></span>**Oprawa wyświetlacza**

### **Wymontowywanie oprawy wyświetlacza**

- **1.** Wykonaj procedury przedstawione w rozdziale [Przed przystąpieniem do serwisowania komputera](#page-2-0).
- **2.** Wyjmij [kartę Secure Digital \(SD\).](#page-8-0)
- **3.** Wymontuj [pokrywę dolną](#page-10-0).
- **4.** Wymontuj [akumulator](#page-6-0).
- **5.** Wymontuj [kartę bezprzewodowej sieci lokalnej \(WLAN\).](#page-18-0)
- **6.** Wymontuj [kartę bezprzewodowej sieć rozległej \(WWAN\)](#page-44-0).
- **7.** Wymontuj [pokrywę diod LED.](#page-42-0)
- **8.** Wymontuj [moduły pamięci](#page-40-0).
- 9. Wymontuj **klawiaturę**.
- 10. Wymontuj **wentylator**.
- **11.** Wymontuj [płytę systemową](#page-34-0).
- **12.** Wymontuj [zespół podparcia dłoni i wyświetlacza](#page-20-0).
- **13.** Wymontuj pokrywy wkrętów z oprawy wyświetlacza.

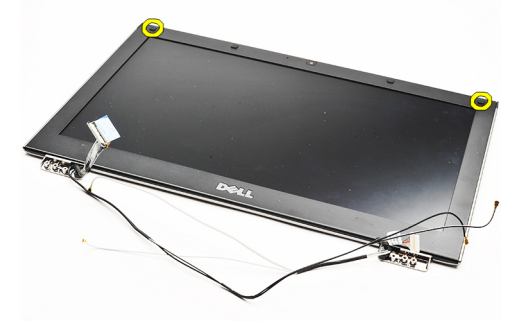

**14.** Wykręć wkręty mocujące oprawę wyświetlacza do zespołu wyświetlacza.

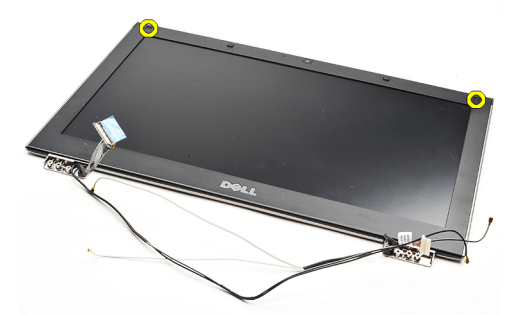

**15.** Rysikiem z tworzywa sztucznego podważ oprawę wyświetlacza, aby ją uwolnić z zespołu wyświetlacza.

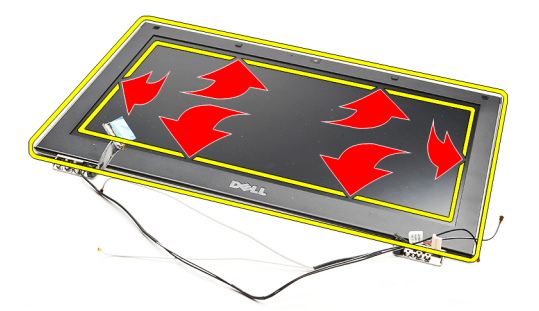

**16.** Unieś oprawę wyświetlacza i zdejmij ją z zespołu wyświetlacza.

<span id="page-28-0"></span>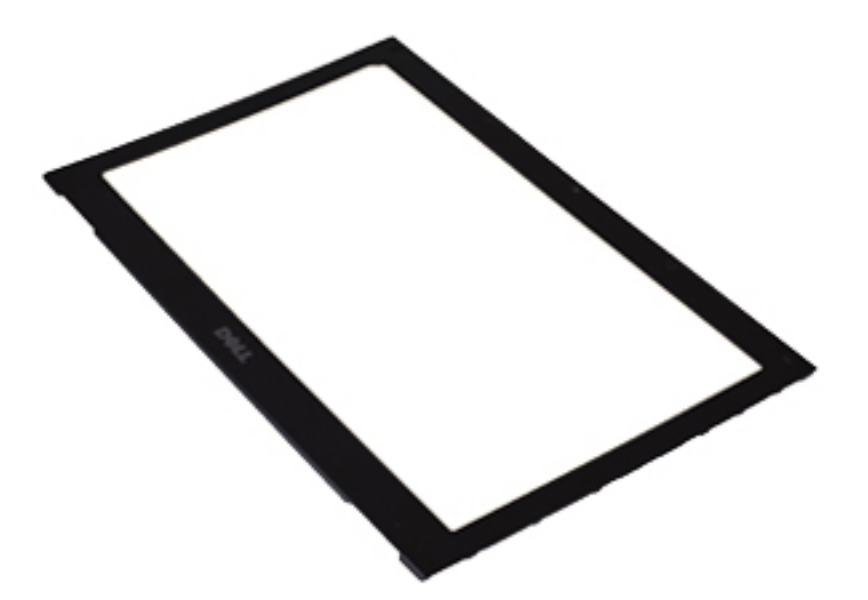

U

**UWAGA:** Aby zainstalować oprawę wyświetlacza, patrz Instalowanie oprawy wyświetlacza.

### **Instalowanie oprawy wyświetlacza**

**UWAGA:** Aby wymontować lub zlokalizować oprawę wyświetlacza, patrz [Wymontowywanie oprawy wyświetlacza](#page-26-0).

- **1.** Ustaw oprawę wyświetlacza w odpowiednim położeniu względem zespołu wyświetlacza i delikatnie zatrzaśnij ją na miejscu.
- **2.** Dokręć wkręty mocujące oprawę wyświetlacza do zespołu wyświetlacza.
- **3.** Załóż nakładki wkrętów.
- **4.** Zainstaluj [zespół podparcia dłoni i wyświetlacza.](#page-21-0)
- **5.** Zainstaluj [płytę systemową](#page-36-0).
- **6.** Zainstaluj [wentylator](#page-33-0).
- **7.** Zainstaluj [klawiaturę.](#page-47-0)
- **8.** Zainstaluj [moduły pamięci.](#page-40-0)
- **9.** Zainstaluj [pokrywę diod LED.](#page-42-0)
- **10.** Zainstaluj [kartę sieci WWAN](#page-45-0).
- 11. Zainstaluj [kartę sieci WLAN](#page-19-0).
- **12.** Zainstaluj [akumulator.](#page-7-0)
- **13.** Zainstaluj [pokrywę dolną](#page-10-0).
- 14. Zainstaluj [kartę Secure Digital \(SD\).](#page-9-0)
- 15. Wykonaj procedury przedstawione w rozdziale [Po zakończeniu serwisowania komputera.](#page-4-0)

# **Kamera**

### **Wymontowywanie kamery**

- **1.** Wykonaj procedury przedstawione w rozdziale [Przed przystąpieniem do serwisowania komputera](#page-2-0).
- **2.** Wyjmij [kartę Secure Digital \(SD\).](#page-8-0)
- **3.** Wymontuj [pokrywę dolną](#page-10-0).
- 4. Wymontuj **akumulator**.
- **5.** Wymontuj [oprawę wyświetlacza](#page-26-0).
- **6.** Odłącz kabel kamery od modułu kamery.

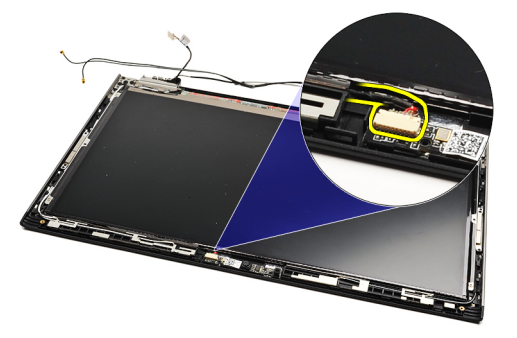

**7.** Rysikiem z tworzywa sztucznego podważ kamerę, aby ją uwolnić z tylnej pokrywy wyświetlacza.

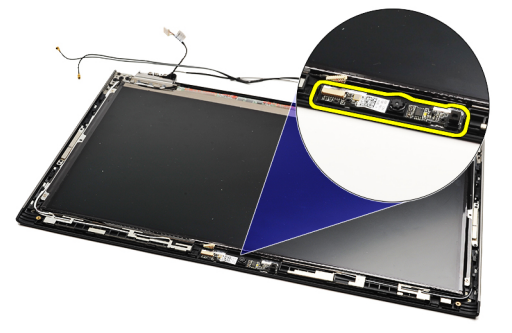

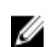

UWAGA: Aby zainstalować kamerę, patrz *Instalowanie kamery*.

### **Instalacja kamery**

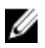

**UWAGA:** Aby wymontować lub zlokalizować kamerę, patrz Wymontowywanie kamery.

- **1.** Podłącz kabel kamery do kamery.
- **2.** Przymocuj kamerę do pokrywy wyświetlacza.
- **3.** Zainstaluj [oprawę wyświetlacza](#page-28-0).
- **4.** Zainstaluj [akumulator.](#page-7-0)
- **5.** Zainstaluj [pokrywę dolną](#page-10-0).
- **6.** Zainstaluj [kartę Secure Digital \(SD\).](#page-9-0)

**7.** Wykonaj procedury przedstawione w rozdziale [Po zakończeniu serwisowania komputera.](#page-4-0)

# <span id="page-32-0"></span>**Wentylator**

### **Wymontowanie wentylatora**

- **1.** Wykonaj procedury przedstawione w rozdziale [Przed przystąpieniem do serwisowania komputera](#page-2-0).
- **2.** Wyjmij [kartę Secure Digital \(SD\).](#page-8-0)
- **3.** Wymontuj [pokrywę dolną](#page-10-0).
- 4. Wymontuj **akumulator**.
- **5.** Wymontuj [kartę dźwiękową i dysk twardy.](#page-12-0)
- **6.** Wymontuj [kartę bezprzewodowej sieci lokalnej \(WLAN\).](#page-18-0)
- **7.** Wymontuj [kartę bezprzewodowej sieć rozległej \(WWAN\)](#page-44-0).
- **8.** Wymontuj [pokrywę diod LED.](#page-42-0)
- **9.** Wymontuj [moduły pamięci](#page-40-0).
- 10. Wymontuj **klawiaturę**.
- 11. Wymontuj [płytę czytnika kart.](#page-50-0)
- **12.** Wymontuj [baterię pastylkową](#page-16-0).
- **13.** Wymontuj [płytę systemową](#page-34-0).
- **14.** Wykręć wkręt mocujący wentylator do komputera.

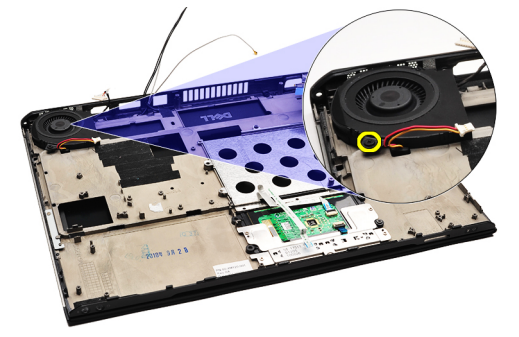

**15.** Unieś wentylator i wyjmij go z komputera.

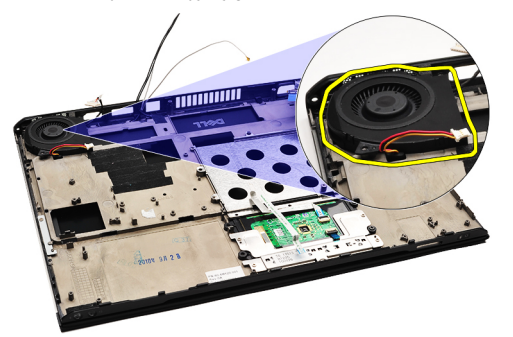

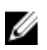

UWAGA: Aby zainstalować wentylator, patrz **Instalowanie wentylatora**.

#### <span id="page-33-0"></span>**Instalowanie wentylatora**

Ø

UWAGA: Aby wymontować lub zlokalizować zespół radiatora i wentylatora, patrz [Wymontowywanie wentylatora.](#page-32-0)

- **1.** Umieść wentylator w gnieździe w komputerze.
- **2.** Dokręć wkręty mocujące wentylator do komputera.
- **3.** Podłącz kabel wentylatora do złącza na płycie systemowej.
- **4.** Zainstaluj [płytę systemową](#page-36-0).
- **5.** Zainstaluj [baterię pastylkową.](#page-16-0)
- **6.** Zainstaluj [płytę czytnika kart](#page-51-0).
- **7.** Zainstaluj [klawiaturę.](#page-47-0)
- **8.** Zainstaluj [moduły pamięci.](#page-40-0)
- **9.** Zainstaluj [pokrywę diod LED.](#page-42-0)
- 10. Zainstaluj [kartę sieci WWAN](#page-45-0).
- 11. Zainstaluj [kartę sieci WLAN](#page-19-0).
- 12. Zainstaluj [kartę dźwiękową i dysk twardy.](#page-14-0)
- **13.** Zainstaluj [akumulator.](#page-7-0)
- **14.** Zainstaluj [pokrywę dolną](#page-10-0).
- **15.** Zainstaluj [kartę Secure Digital \(SD\).](#page-9-0)
- **16.** Wykonaj procedury przedstawione w rozdziale [Po zakończeniu serwisowania komputera.](#page-4-0)

# <span id="page-34-0"></span>**Płyta systemowa**

# **Wymontowywanie płyty systemowej**

- **1.** Wykonaj procedury przedstawione w rozdziale [Przed przystąpieniem do serwisowania komputera](#page-2-0).
- **2.** Wyjmij [kartę Secure Digital \(SD\).](#page-8-0)
- **3.** Wymontuj [pokrywę dolną](#page-10-0).
- **4.** Wymontuj [akumulator](#page-6-0).
- 5. Wymontuj [kartę bezprzewodowej sieci lokalnej \(WLAN\).](#page-18-0)
- **6.** Wymontuj [kartę bezprzewodowej sieć rozległej \(WWAN\)](#page-44-0).
- **7.** Wymontuj [pokrywę diod LED.](#page-42-0)
- **8.** Wymontuj [moduły pamięci](#page-40-0).
- 9. Wymontuj **klawiaturę**.
- **10.** Pociągnij niebieski zatrzask, aby odłączyć kabel wyświetlacza od płyty systemowej.

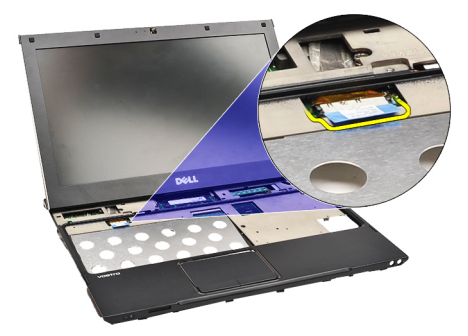

**11.** Odwróć komputer i wyjmij taśmę, aby odłączyć kable antenowe od komputera.

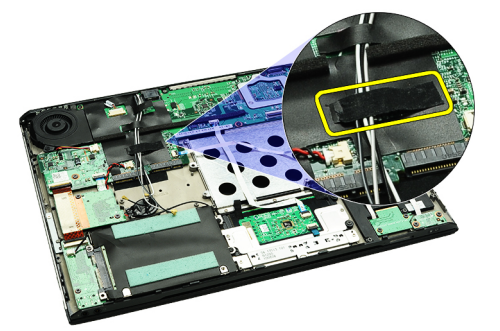

**12.** Delikatnie wyjmij kable antenowe.

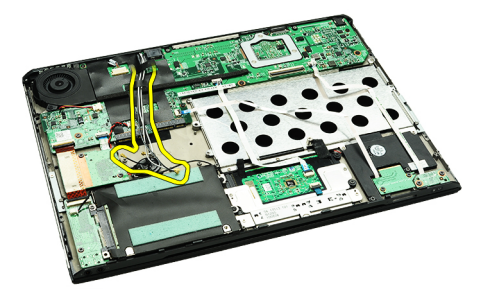

**13.** Odłącz kamerę, wentylator, baterię pastylkową, dysk twardy, czytnik kard SD, czytnik kart SIM, płytę diod LED oraz kable elastyczne płytki dotykowej od płyty systemowej.

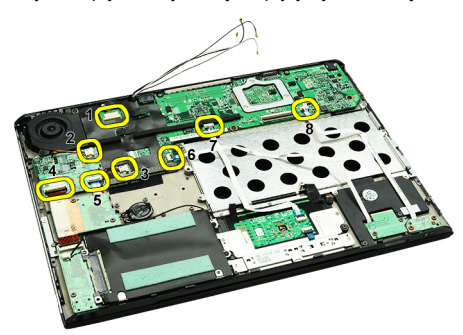

**14.** Wykręć wkręty mocujące płytę systemową do komputera.

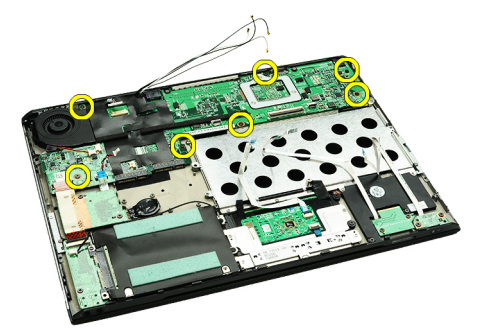

**15.** Unieś płytę systemową i wyjmij ją z komputera.

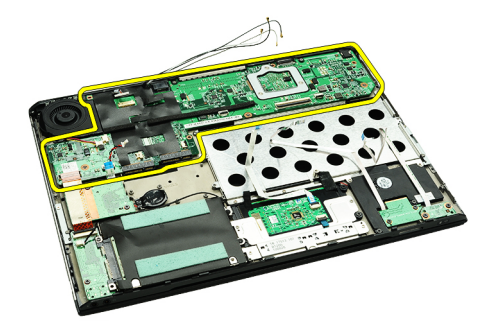

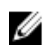

UWAGA: Aby zainstalować płytę systemową, patrz [Instalowanie płyty systemowej.](#page-36-0)

#### <span id="page-36-0"></span>**Instalowanie płyty systemowej**

UWAGA: Aby wymontować lub zlokalizować płytę systemową, patrz [Wymontowywanie płyty systemowej](#page-34-0).

- **1.** Umieść płytę systemową w swoim położeniu w podstawie komputera.
- **2.** Dokręć wkręty mocujące płytę systemową do komputera.
- **3.** Podłącz kabel kamery, kabel wentylatora, kabel baterii pastylkowej, kabel dysku twardego, kabel czytnika kart SD, kabel czytnika kart SIM, kabel elastyczny płytki dotykowej oraz kabel płyty diod LED do płyty systemowej.
- **4.** Zainstaluj kable antenowe i umieść je przy pomocy taśmy w ich pierwotnym położeniu.
- **5.** Odwróć komputer i podłącz do niego kabel wyświetlacza.
- **6.** Zainstaluj [klawiaturę.](#page-47-0)
- **7.** Zainstaluj [moduły pamięci.](#page-40-0)
- **8.** Zainstaluj [pokrywę diod LED.](#page-42-0)
- **9.** Zainstaluj [kartę sieci WWAN](#page-45-0).
- **10.** Zainstaluj [kartę sieci WLAN](#page-19-0).
- 11. Zainstaluj **akumulator**.
- **12.** Zainstaluj [pokrywę dolną](#page-10-0).
- 13. Zainstaluj [kartę Secure Digital \(SD\).](#page-9-0)
- **14.** Wykonaj procedury przedstawione w rozdziale [Po zakończeniu serwisowania komputera.](#page-4-0)

# <span id="page-38-0"></span>**Karta SIM**

### **Wymontowywanie karty SIM**

- 1. Wykonaj procedury przedstawione w rozdziale [Przed przystąpieniem do serwisowania komputera](#page-2-0).
- 2. Wyjmij [kartę Secure Digital \(SD\).](#page-8-0)
- **3.** Wymontuj [pokrywę dolną](#page-10-0).
- **4.** Wymontuj [akumulator](#page-6-0).
- **5.** Włóż spinacz biurowy do małego otworu w obsadzie karty SIM, aby wyjąć obsadę karty SIM z gniazda.

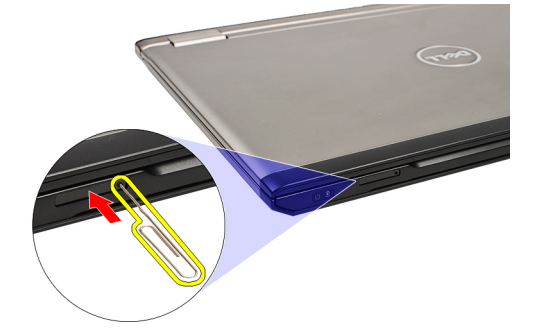

**6.** Wysuń obsadę karty SIM z systemu.

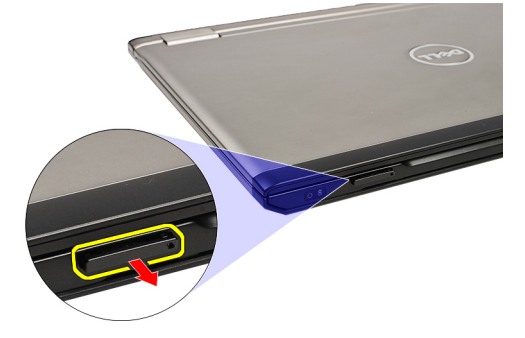

**7.** Wyjmij kartę SIM z obsady karty SIM.

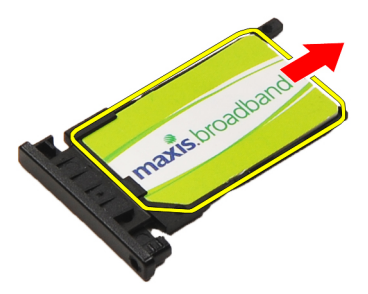

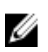

**UWAGA:** Aby zainstalować kartę SIM, patrz [Instalowanie karty SIM.](#page-39-0)

### <span id="page-39-0"></span>**Instalacja karty SIM**

**UWAGA:** Aby wymontować lub zlokalizować kartę SIM, patrz [Wymontowywanie karty SIM.](#page-38-0) Ø

- **1.** Włóż kartę SIM do obsady karty SIM.
- **2.** Wsuń obsadę karty SIM razem z kartą SIM do gniazda, aż usłyszysz kliknięcie.
- **3.** Wykonaj procedury przedstawione w rozdziale [Po zakończeniu serwisowania komputera.](#page-4-0)

# <span id="page-40-0"></span>**Pamięć**

### **Wymontowywanie modułów pamięci**

- **1.** Wykonaj procedury przedstawione w rozdziale [Przed przystąpieniem do serwisowania komputera](#page-2-0).
- **2.** Wymontuj [pokrywę diod LED.](#page-42-0)
- **3.** Rozciągnij palcami zaciski zabezpieczające znajdujące się na końcach każdego złącza modułu pamięci, aż moduł odskoczy.

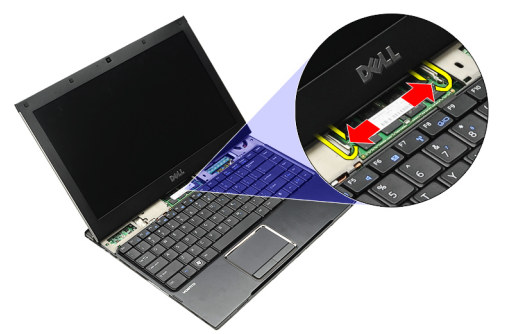

**4.** Wyjmij moduł pamięci ze złącza na płycie systemowej pod kątem 45 stopni.

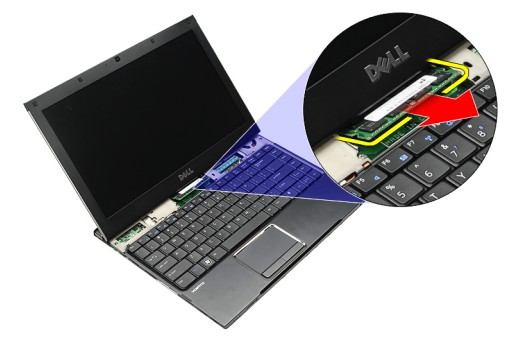

U

Ø

**UWAGA:** Aby zainstalować pamięć, patrz Instalowanie pamięci.

### **Instalowanie modułów pamięci**

**UWAGA:** Aby wymontować lub zlokalizować pamięć, patrz Wymontowywanie pamięci.

- **1.** Wciśnij moduł pamięci do gniazda.
- **2.** Wciśnij zatrzaski w celu zamocowania modułu pamięci w gnieździe na płycie systemowej.
- **3.** Zainstaluj [pokrywę diod LED.](#page-42-0)
- 4. Wykonaj procedury przedstawione w rozdziale [Po zakończeniu serwisowania komputera.](#page-4-0)

# <span id="page-42-0"></span>**Pokrywa diod LED**

### **Wymontowywanie pokrywy diod LED**

- **1.** Wykonaj procedury przedstawione w rozdziale [Przed przystąpieniem do serwisowania komputera](#page-2-0).
- **2.** Zaczynając z prawej strony, podważaj do góry pokrywę diod LED rysikiem z tworzywa sztucznego w celu zwolnienia jej z komputera.

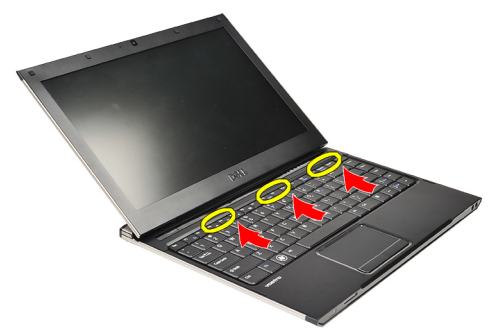

**3.** Pociągnij pokrywę diod LED w kierunku klawiatury i odłącz ją od komputera.

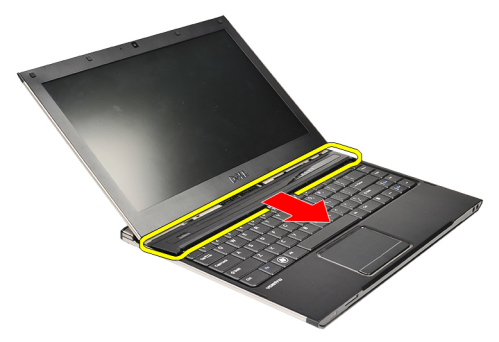

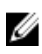

**UWAGA:** Aby zainstalować pokrywę diod LED, patrz **Instalowanie pokrywy diod LED**.

# **Instalowanie pokrywy diod LED**

Aby wymontować lub zlokalizować pokrywę diod LED, patrz Wymontowywanie pokrywy diod LED.

- **1.** Przesuń pokrywę diod LED pod zespołem wyświetlacza i wciśnij ją, aż usłyszysz kliknięcie.
- **2.** Wykonaj procedury przedstawione w rozdziale [Po zakończeniu serwisowania komputera.](#page-4-0)

# <span id="page-44-0"></span>**Karta bezprzewodowej sieci rozległej (WWAN)**

### **Wymontowywanie karty bezprzewodowej sieci rozległej (WWAN)**

- **1.** Wykonaj procedury przedstawione w rozdziale [Przed przystąpieniem do serwisowania komputera](#page-2-0).
- **2.** Wyjmij [kartę Secure Digital \(SD\).](#page-8-0)
- **3.** Wymontuj [pokrywę dolną](#page-10-0).
- **4.** Wymontuj [akumulator](#page-6-0).
- **5.** Odłącz kable antenowe od karty sieci WWAN.

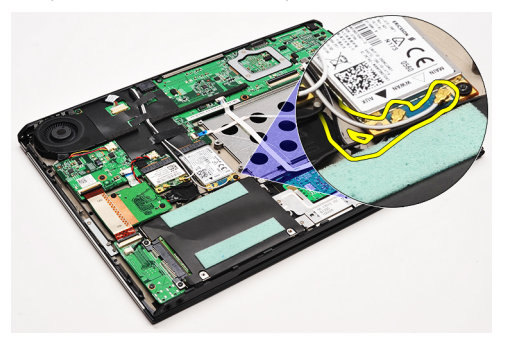

**6.** Wykręć wkręt mocujący kartę sieci WWAN do komputera.

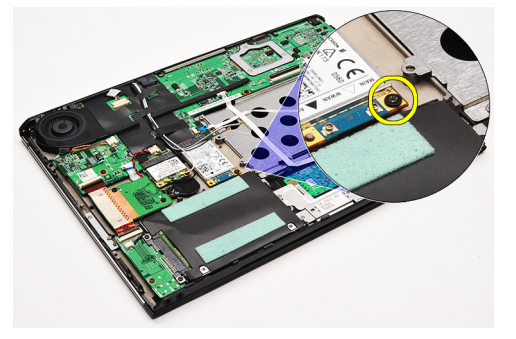

**7.** Wysuń kartę sieci WWAN ze złącza i wyjmij kartę z komputera.

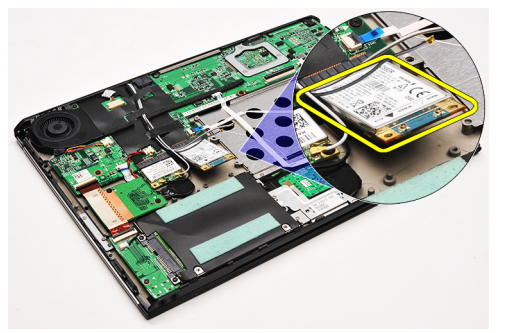

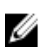

UWAGA: Aby zainstalować kartę WWAN, patrz [Instalowanie karty bezprzewodowej sieci rozległej \(WWAN\).](#page-45-0)

### <span id="page-45-0"></span>**Instalowanie karty bezprzewodowej sieci rozległej (WWAN)**

**UWAGA:** Aby wymontować lub zlokalizować kartę WWAN, patrz [Wymontowywanie karty bezprzewodowej sieci rozległej](#page-44-0) [\(WWAN\).](#page-44-0)

- **1.** Włóż kartę WWAN do jej złącza pod kątem 45 stopni.
- **2.** Wkręć wkręt mocujący kartę sieci WWAN do komputera.
- **3.** Podłącz kable antenowe do karty sieci WWAN.
- **4.** Zainstaluj [akumulator.](#page-7-0)
- **5.** Zainstaluj [pokrywę dolną](#page-10-0).
- **6.** Zainstaluj [kartę Secure Digital \(SD\).](#page-9-0)
- 7. Wykonaj procedury przedstawione w rozdziale [Po zakończeniu serwisowania komputera.](#page-4-0)

# <span id="page-46-0"></span>**Klawiatura**

### **Wymontowywanie klawiatury**

- 1. Wykonaj procedury przedstawione w rozdziale [Przed przystąpieniem do serwisowania komputera](#page-2-0).
- **2.** Wyjmij [kartę Secure Digital \(SD\).](#page-8-0)
- **3.** Wymontuj [pokrywę dolną](#page-10-0).
- **4.** Wymontuj **akumulator**.
- **5.** Wymontuj [pokrywę diod LED.](#page-42-0)
- **6.** Wykręć wkręty mocujące klawiaturę w komputerze.

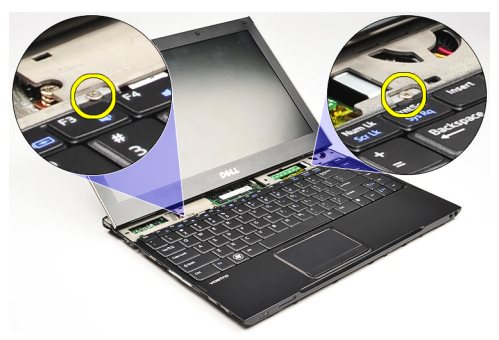

**7.** Odwróć klawiaturę i połóż ją na podparciu dłoni.

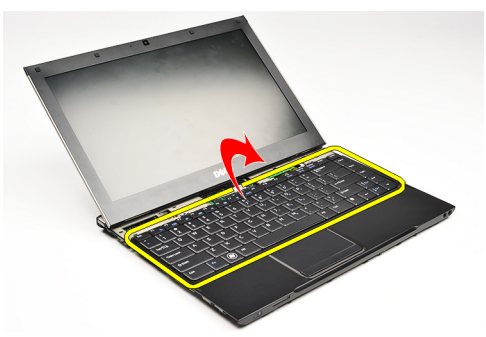

**8.** Unieś zaczep w celu zwolnienia kabla klawiatury i odłącz go od komputera.

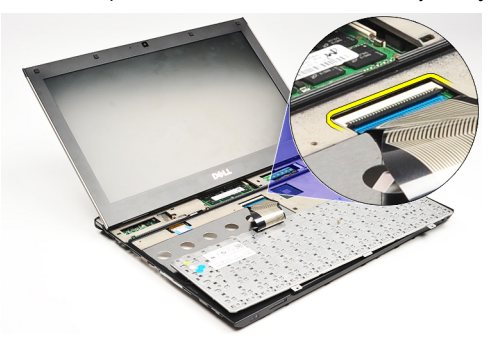

**9.** Unieś klawiaturę i zdejmij ją z komputera.

<span id="page-47-0"></span>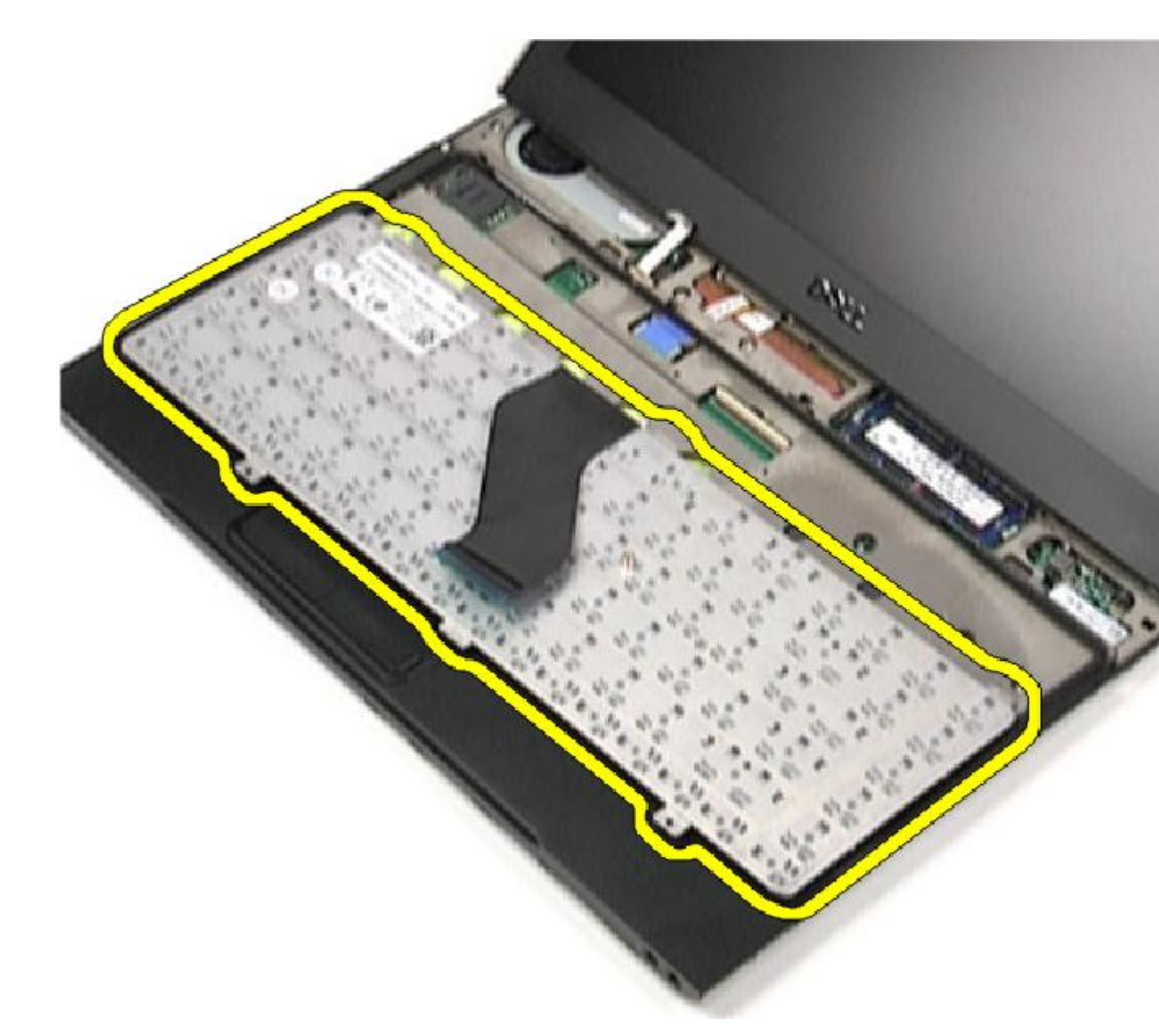

**UWAGA:** Aby zainstalować klawiaturę, patrz Instalowanie klawiatury.

### **Instalowanie klawiatury**

- **UWAGA:** Aby wymontować lub zlokalizować klawiaturę, patrz [Wymontowywanie klawiatury](#page-46-0).
- **1.** Umieść klawiaturę na odwróconym podparciu dłoni.
- **2.** Przyłącz kabel klawiatury do złącza na płycie systemowej.
- **3.** Odwróć klawiaturę i umieść ją na podparciu dłoni.
- **4.** Wkręć wkręty mocujące klawiaturę do podparcia dłoni.
- **5.** Zainstaluj [pokrywę diod LED.](#page-42-0)

U

- **6.** Zainstaluj **akumulator**.
- **7.** Zainstaluj [pokrywę dolną](#page-10-0).
- **8.** Zainstaluj [kartę Secure Digital \(SD\).](#page-9-0)
- 9. Wykonaj procedury przedstawione w rozdziale [Po zakończeniu serwisowania komputera.](#page-4-0)

# <span id="page-50-0"></span>**Płyta czytnika kart**

## **Wymontowywanie płyty czytnika kart**

- 1. Wykonaj procedury przedstawione w rozdziale [Przed przystąpieniem do serwisowania komputera](#page-2-0).
- **2.** Wyjmij [kartę Secure Digital \(SD\).](#page-8-0)
- **3.** Wymontuj [pokrywę dolną](#page-10-0).
- **4.** Wymontuj **akumulator**.
- **5.** Wymontuj [zespół karty dźwiękowej i dysku twardego.](#page-12-0)
- **6.** Odłącz kabel czytnika kart od płyty systemowej.

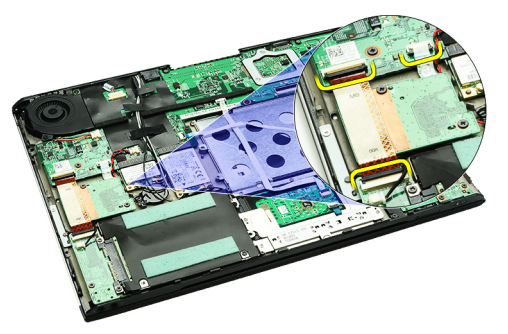

**7.** Wykręć wkręty mocujące płytę czytnika kart do komputera.

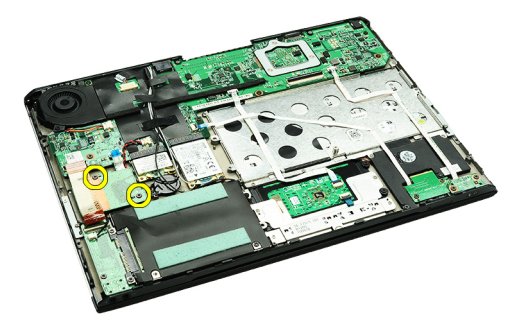

**8.** Unieś płytę czytnika kart i wyjmij ją z komputera.

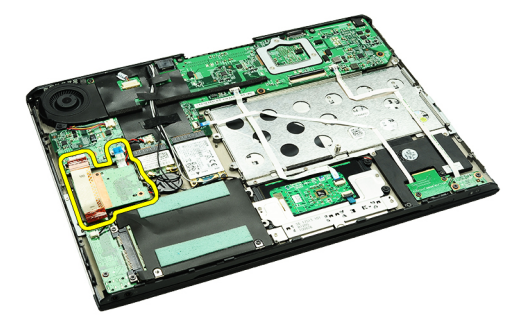

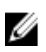

UWAGA: Aby zainstalować płytę czytnika kart, patrz *Instalowanie płyty czytnika kart*.

### <span id="page-51-0"></span>**Instalowanie płyty czytnika kart**

UWAGA: Aby wymontować lub zlokalizować płytę czytnika kart, patrz [Wymontowywanie płyty czytnika kart.](#page-50-0)

- **1.** Włóż płytę czytnika kart do wnęki płyty czytnika kart.
- **2.** Podłącz kabel czytnika kart do płyty systemowej.
- **3.** Wkręć wkręty mocujące płytę czytnika kart do komputera.
- **4.** Zainstaluj [zespół karty dźwiękowej i dysku twardego](#page-14-0).
- **5.** Zainstaluj **akumulator**.
- **6.** Zainstaluj [pokrywę dolną](#page-10-0).
- **7.** Zainstaluj [kartę Secure Digital \(SD\).](#page-9-0)
- **8.** Wykonaj procedury przedstawione w rozdziale [Po zakończeniu serwisowania komputera.](#page-4-0)

# <span id="page-52-0"></span>**Czujnik zamknięcia wyświetlacza**

### **Wymontowywanie czujnika zamknięcia wyświetlacza**

- **1.** Wykonaj procedury przedstawione w rozdziale [Przed przystąpieniem do serwisowania komputera](#page-2-0).
- **2.** Wyjmij [kartę Secure Digital \(SD\).](#page-8-0)
- **3.** Wymontuj [pokrywę dolną](#page-10-0).
- **4.** Wymontuj [akumulator](#page-6-0).
- **5.** Odłącz i zwolnij kabel elastyczny łączący czujnik zamknięcia wyświetlacza z płytą systemową.

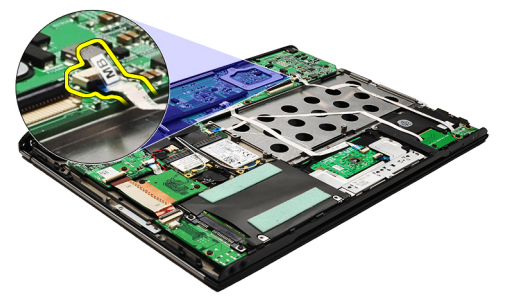

**6.** Wykręć wkręty mocujące czujnik zamknięcia wyświetlacza do komputera.

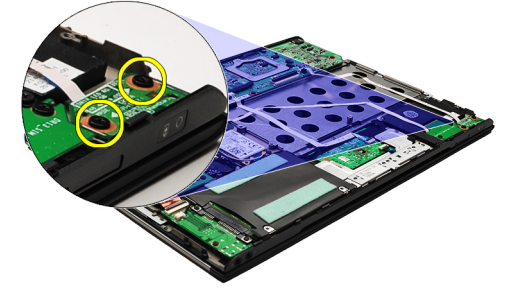

**7.** Unieś czujnik zamknięcia wyświetlacza i wyjmij go z komputera razem z kablem elastycznym.

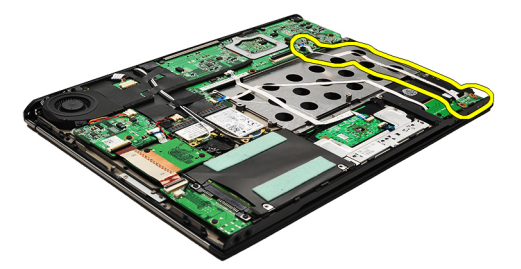

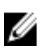

UWAGA: Aby zainstalować czujnik zamknięcia wyświetlacza, patrz **[Instalowanie czujnika zamknięcia wyświetlacza](#page-53-0)**.

### <span id="page-53-0"></span>**Instalowanie czujnika zamknięcia wyświetlacza**

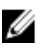

**UWAGA:** Aby wymontować lub zlokalizować czujnik zamknięcia wyświetlacza, patrz [Wymontowywanie czujnika zamknięcia](#page-52-0)  [wyświetlacza](#page-52-0).

- **1.** Podłącz kabel elastyczny łączący płytę czujnika zamknięcia wyświetlacza z płytą systemową.
- **2.** Dokręć wkręty mocujące czujnik zamknięcia wyświetlacza do komputera.
- **3.** Zainstaluj [akumulator.](#page-7-0)
- **4.** Zainstaluj [pokrywę dolną](#page-10-0).
- **5.** Zainstaluj [kartę Secure Digital \(SD\).](#page-9-0)
- **6.** Wykonaj procedury przedstawione w rozdziale [Po zakończeniu serwisowania komputera.](#page-4-0)

# <span id="page-54-0"></span>**Panel wyświetlacza**

#### **Wymontowywanie panelu wyświetlacza**

- **1.** Wykonaj procedury przedstawione w rozdziale [Przed przystąpieniem do serwisowania komputera](#page-2-0).
- **2.** Wyjmij [kartę Secure Digital \(SD\).](#page-8-0)
- **3.** Wymontuj [pokrywę dolną](#page-10-0).
- **4.** Wymontuj [akumulator](#page-6-0).
- **5.** Wymontuj [kartę bezprzewodowej sieć rozległej \(WWAN\)](#page-44-0).
- **6.** Wymontuj [kartę bezprzewodowej sieci lokalnej \(WLAN\).](#page-18-0)
- **7.** Wymontuj [pokrywę diod LED.](#page-42-0)
- **8.** Wymontuj [moduły pamięci](#page-40-0).
- **9.** Wymontuj [klawiaturę.](#page-46-0)
- **10.** Wymontuj [wentylator](#page-32-0).
- 11. Wymontuj [płytę systemową](#page-34-0).
- **12.** Wymontuj [zespół podparcia dłoni i wyświetlacza](#page-20-0).
- **13.** Wymontuj [oprawę wyświetlacza](#page-26-0).
- **14.** Wymontuj [zawiasy wyświetlacza.](#page-56-0)
- **15.** Wykręć wkręty mocujące panel wyświetlacza do tylnej pokrywy wyświetlacza.

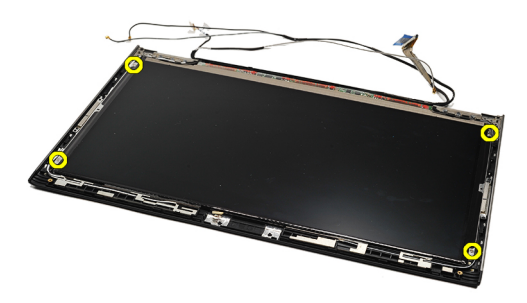

**16.** Unieś panel wyświetlacza razem z kablem z tylnej pokrywy wyświetlacza.

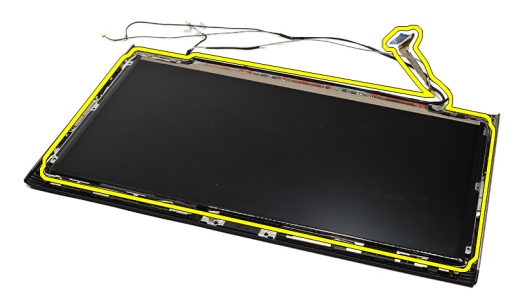

**17.** Wyjmij taśmę przylepną mocującą kabel wyświetlacza do panelu wyświetlacza i wyciągnij kabel ze złącza.

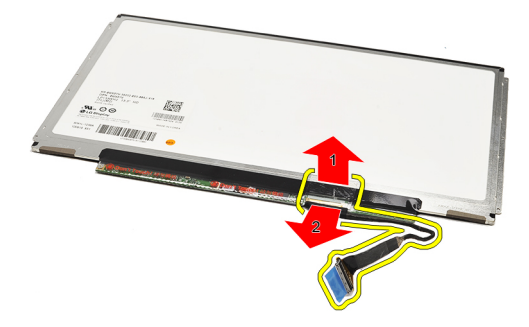

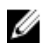

**UWAGA:** Aby zainstalować panel wyświetlacza, patrz Instalowanie panelu wyświetlacza.

### **Instalowanie panelu wyświetlacza**

**UWAGA:** Aby wymontować lub zlokalizować panel wyświetlacza, patrz [Wymontowywanie panelu wyświetlacza](#page-54-0). U

- **1.** Podłącz kabel wyświetlacza do pokrywy wyświetlacza i użyj taśmy przylepnej w celu przymocowania kabla wyświetlacza do panelu wyświetlacza.
- **2.** Umieść panel wyświetlacza na tylnej pokrywie wyświetlacza.
- **3.** Dokręć wkręty mocujące panel wyświetlacza do tylnej pokrywy wyświetlacza.
- **4.** Zainstaluj [zawiasy wyświetlacza](#page-57-0).
- **5.** Wymontuj [oprawę wyświetlacza](#page-28-0).
- **6.** Zainstaluj [zespół podparcia dłoni i wyświetlacza.](#page-21-0)
- **7.** Zainstaluj [płytę systemową](#page-36-0).
- **8.** Zainstaluj [wentylator](#page-33-0).
- 9. Zainstaluj **klawiaturę**.
- **10.** Zainstaluj [moduły pamięci.](#page-40-0)
- **11.** Zainstaluj [pokrywę diod LED.](#page-42-0)
- **12.** Zainstaluj [kartę sieci WLAN](#page-19-0).
- **13.** Zainstaluj [kartę sieci WWAN](#page-45-0).
- 14. Zainstaluj **akumulator**.
- **15.** Zainstaluj [pokrywę dolną](#page-10-0).
- **16.** Zainstaluj [kartę Secure Digital \(SD\).](#page-9-0)
- **17.** Wykonaj procedury przedstawione w rozdziale [Po zakończeniu serwisowania komputera.](#page-4-0)

# <span id="page-56-0"></span>**Zawiasy wyświetlacza**

### **Wymontowanie zawiasów wyświetlacza**

- **1.** Wykonaj procedury przedstawione w rozdziale [Przed przystąpieniem do serwisowania komputera](#page-2-0).
- **2.** Wyjmij [kartę Secure Digital \(SD\).](#page-8-0)
- **3.** Wymontuj [pokrywę dolną](#page-10-0).
- **4.** Wymontuj [akumulator](#page-6-0).
- **5.** Wymontuj [kartę bezprzewodowej sieci lokalnej \(WLAN\).](#page-18-0)
- **6.** Wymontuj [kartę bezprzewodowej sieć rozległej \(WWAN\)](#page-44-0).
- **7.** Wymontuj [pokrywę diod LED.](#page-42-0)
- **8.** Wymontuj [moduły pamięci](#page-40-0).
- 9. Wymontuj **klawiaturę**.
- **10.** Wymontuj [płytę systemową](#page-34-0).
- **11.** Wymontuj [zespół podparcia dłoni i wyświetlacza](#page-20-0).
- **12.** Wymontuj [oprawę wyświetlacza](#page-26-0).
- **13.** Wykręć wkręty mocujące uchwyty kabli.

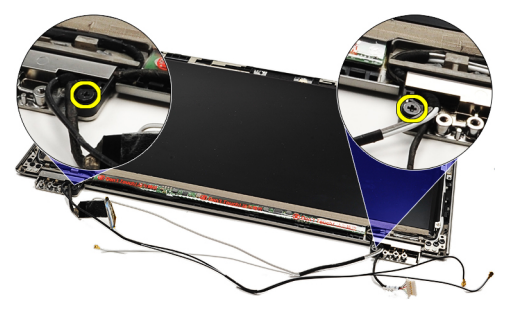

**14.** Wymontuj uchwyty kabli.

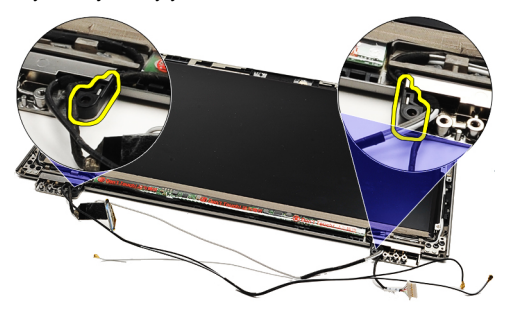

**15.** Wykręć wkręty mocujące zawiasy wyświetlacza.

<span id="page-57-0"></span>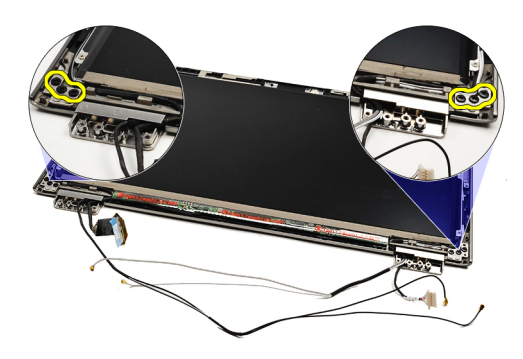

**16.** Wymontuj zawiasy wyświetlacza.

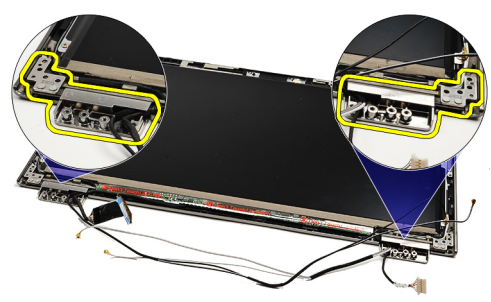

UWAGA: Aby zainstalować zawiasy wyświetlacza, patrz **Instalowanie zawiasów wyświetlacza**. U

#### **Instalowanie zawiasów wyświetlacza**

**UWAGA:** Aby wymontować lub zlokalizować zawiasy, patrz [Wymontowywanie zawiasów wyświetlacza](#page-56-0). Ø

- **1.** Umieść zawiasy wyświetlacza w odpowiednich położeniach.
- **2.** Dokręć wkręty, aby przymocować lewy i prawy zawias wyświetlacza.
- **3.** Umieść uchwyty kabli w obydwu zawiasach wyświetlacza.
- **4.** Dokręć wkręty mocujące uchwyty kabli.
- **5.** Zainstaluj [oprawę wyświetlacza](#page-28-0).
- **6.** Zainstaluj [zespół podparcia dłoni i wyświetlacza.](#page-21-0)
- **7.** Zainstaluj [płytę systemową](#page-36-0).
- 8. Zainstaluj **klawiaturę**.
- **9.** Zainstaluj [moduły pamięci.](#page-40-0)
- **10.** Zainstaluj [pokrywę diod LED.](#page-42-0)
- **11.** Zainstaluj [kartę sieci WWAN](#page-45-0).
- 12. Zainstaluj [kartę sieci WLAN](#page-19-0).
- 13. Zainstaluj **akumulator**.
- **14.** Zainstaluj [pokrywę dolną](#page-10-0).
- **15.** Zainstaluj [kartę Secure Digital \(SD\).](#page-9-0)
- **16.** Wykonaj procedury przedstawione w rozdziale [Po zakończeniu serwisowania komputera.](#page-4-0)

# <span id="page-58-0"></span>**Płyta karty SIM**

# **Wymontowywanie płyty karty SIM**

- **1.** Wykonaj procedury przedstawione w rozdziale [Przed przystąpieniem do serwisowania komputera](#page-2-0).
- **2.** Wyjmij [kartę Secure Digital \(SD\).](#page-8-0)
- **3.** Wymontuj [pokrywę dolną](#page-10-0).
- 4. Wymontuj **akumulator**.
- **5.** Wymontuj **kartę SIM**.
- **6.** Odłącz kabel płyty karty SIM od płyty systemowej.

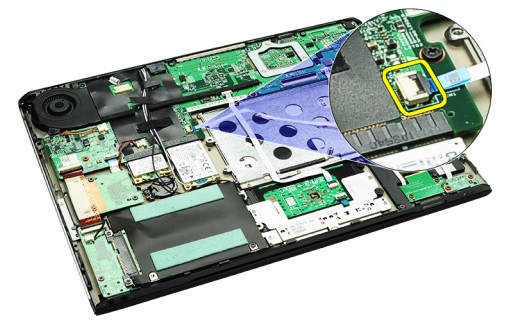

**7.** Wykręć wkręty mocujące płytę karty SIM do komputera.

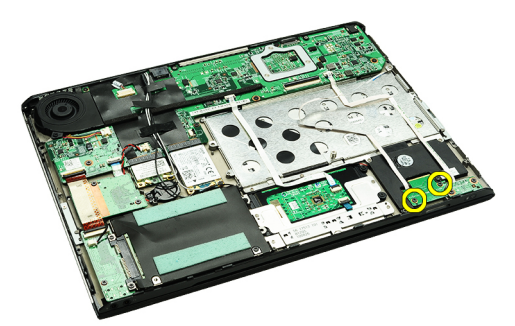

**8.** Delikatnie odłącz kabel danych płyty karty SIM od metalowego wspornika w komputerze.

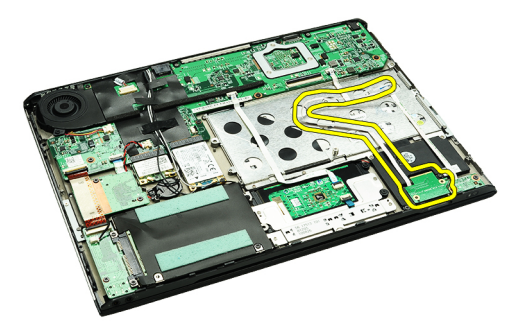

**9.** Unieś płytę karty SIM i kabel danych płyty karty SIM i wyjmij je z komputera.

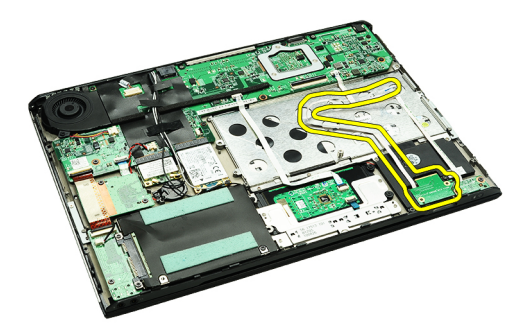

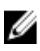

**UWAGA:** Aby zainstalować płytę karty SIM, patrz **Instalowanie płyty karty SIM.** 

# **Instalowanie płyty karty SIM**

**UWAGA:** Aby wymontować lub zlokalizować płytę karty SIM, patrz [Wymontowywanie płyty karty SIM.](#page-58-0) U

- **1.** Umieść płytę karty SIM w gnieździe.
- **2.** Dokręć wkręty, aby przymocować płytę karty SIM do komputera.
- **3.** Podłącz kabel płyty karty SIM do płyty systemowej.
- **4.** Przymocuj kabel elastyczny do metalowego wspornika.
- **5.** Zainstaluj **akumulator**.
- **6.** Zainstaluj [pokrywę dolną](#page-10-0).
- **7.** Zainstaluj [kartę Secure Digital \(SD\).](#page-9-0)
- 8. Zainstaluj **kartę SIM.**
- 9. Wykonaj procedury przedstawione w rozdziale [Po zakończeniu serwisowania komputera.](#page-4-0)

# **Program konfiguracji systemu**

### **Przegląd**

Program konfiguracji systemu (System Setup) oferuje następujące funkcje:

- Modyfikowanie konfiguracji systemu po dodaniu, zmianie lub usunięciu dowolnego sprzętu w komputerze.
- Ustawianie lub zmienianie opcji definiowanych przez użytkownika, takich jak hasło systemowe.
- Sprawdzanie ilości zainstalowanej pamięci lub ustawianie typu zainstalowanego dysku twardego.

Przed skorzystaniem z programu konfiguracji systemu zaleca się zapisać informacje wyświetlane na ekranie tego programu, aby można je było wykorzystać w przyszłości.

**OSTRZEŻENIE: Ustawienia konfiguracji systemu powinni modyfikować tylko doświadczeni użytkownicy. Niektóre zmiany mogą spowodować nieprawidłowe działanie komputera.**

#### **Uruchamianie programu konfiguracji systemu**

- **1.** Włącz (albo uruchom ponownie) komputer.
- **2.** Po wyświetleniu niebieskiego logo DELL poczekaj na wyświetlenie monitu o naciśnięcie klawisza F2.
- **3.** Kiedy pojawi się monit o naciśnięcie klawisza F2, naciśnij niezwłocznie klawisz <F2>.
	- **UWAGA:** Monit o naciśnięcie klawisza F2 oznacza, że klawiatura została zainicjowana. Ponieważ monit może pojawić się bardzo szybko, należy uważnie czekać na jego wyświetlenie i następnie natychmiast nacisnąć klawisz <F2>. Naciśnięcie klawisza <F2> przed pojawieniem się monitu nie odniesie skutku.
- **4.** W przypadku zbyt długiego oczekiwania i pojawienia się logo systemu operacyjnego, należy zaczekać na wyświetlenie pulpitu systemu Microsoft® Windows, a następnie wyłączyć komputer i spróbować ponownie.

#### **Ekrany programu konfiguracji systemu**

**Menu** — wyświetlane na górze okna programu konfiguracji systemu. W tym polu znajduje się menu umożliwiające korzystanie z opcji programu do konfiguracji systemu. Do nawigacji na ekranie służą klawisze < Strzałka w lewo > i < Strzałka w prawo >. Po zaznaczeniu pozycji **Menu** w obszarze **Options List** (Lista opcji) są wyświetlane opcje dotyczące sprzętu zainstalowanego w komputerze.

**Options List** (Lista opcji) — obszar wyświetlany po lewej stronie okna programu System Setup. Jest to pole przewijane z listą opcji, które określają konfigurację komputera, w tym zainstalowany sprzęt, ustawienia oszczędzania energii i funkcje bezpieczeństwa. Pole można przewijać za pomocą klawiszy strzałek w górę i w dół. Po zaznaczeniu jednej z opcji w polu **Options Field** (Pole opcji) jest wyświetlane bieżące ustawienie danej opcji oraz ustawienia dostępne.

**Options Field** (Pole opcji) — obszar wyświetlany po prawej stronie pola **Options List** (Lista opcji), zawierający informacje o wszystkich opcjach wyświetlanych w polu **Options List**. W tym polu można przeglądać informacje o komputerze i zmieniać bieżące ustawienia. Naciśnij klawisz < Enter>, aby zmienić bieżące ustawienia. Naciśnij klawisz <ESC>, aby powrócić do pola **Options List**.

**Help** (Pomoc) — wyświetlana po prawej stronie okna programu do konfiguracji systemu. Zawiera informacje o opcji wybranej na **Liście opcji**.

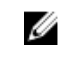

**UWAGA:** Nie wszystkie ustawienia wyświetlane w polu Options Field można modyfikować.

**Key Functions** (Funkcje klawiszy) — to pole pojawia się pod polem **Options Field** i zawiera opisy klawiszy i ich funkcji w aktywnym polu programu konfiguracji systemu.

Do nawigacji na ekranach konfiguracji systemu służą następujące klawisze:

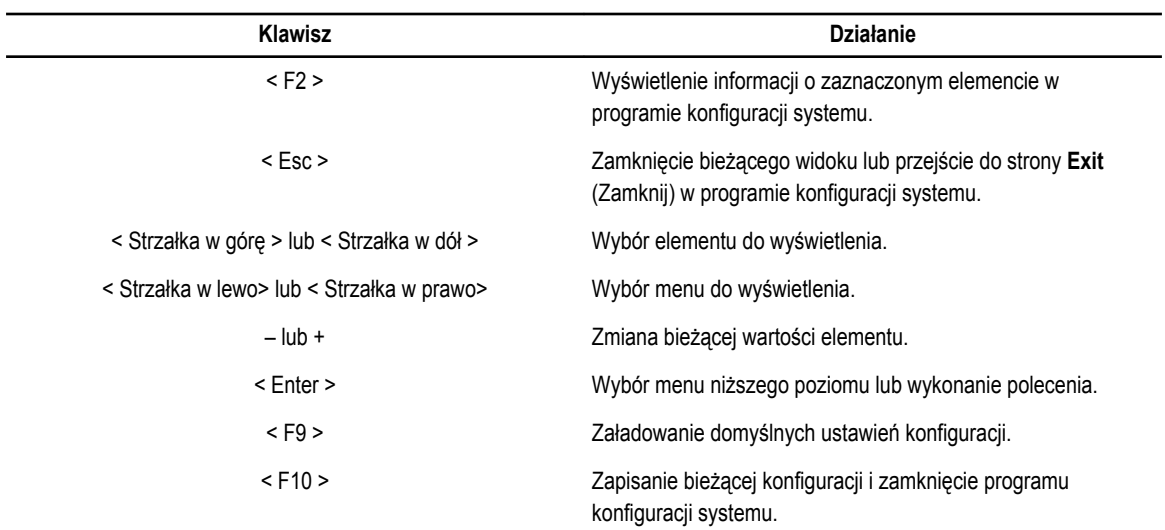

### **Opcje konfiguracji systemu**

#### **Main (Informacje o systemie)**

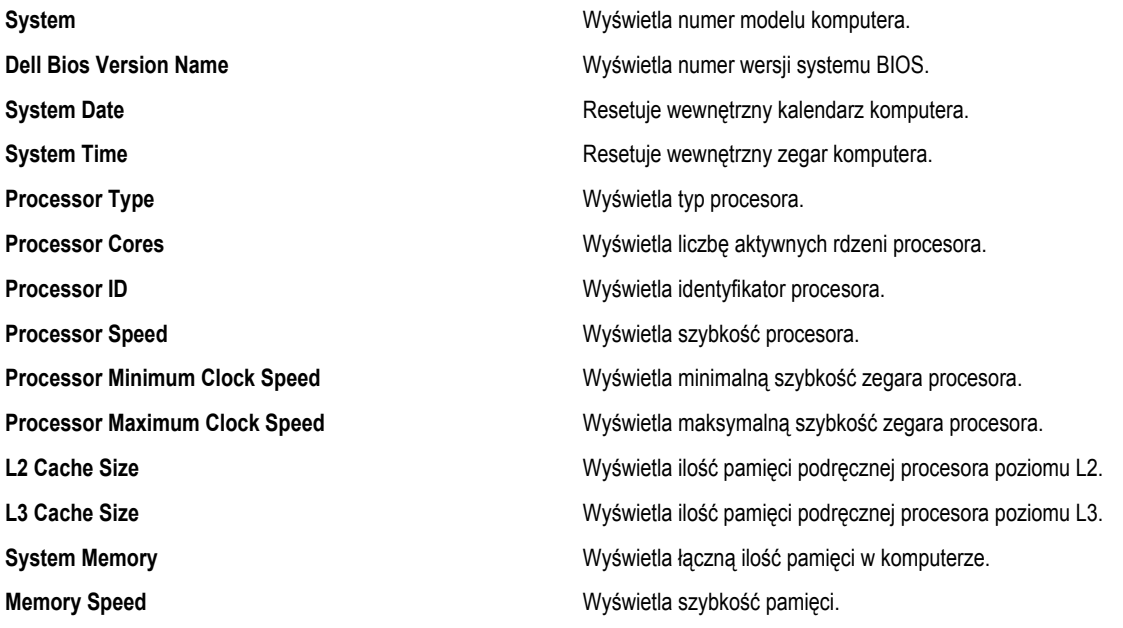

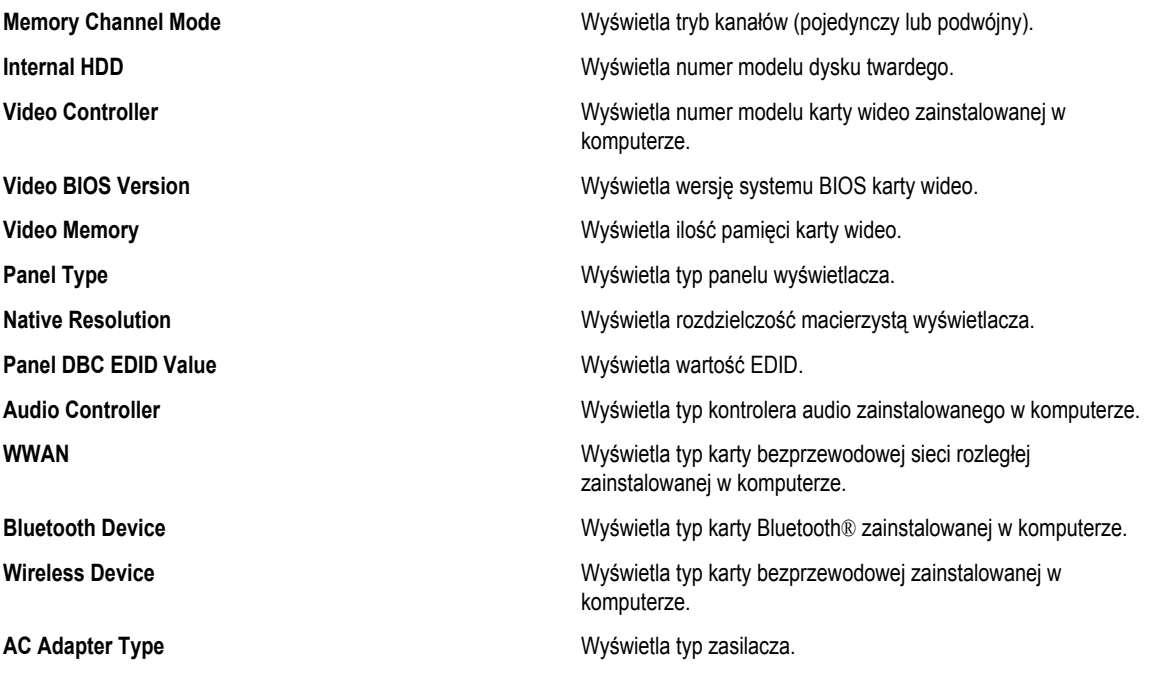

#### **Advanced (Opcje zaawansowane)**

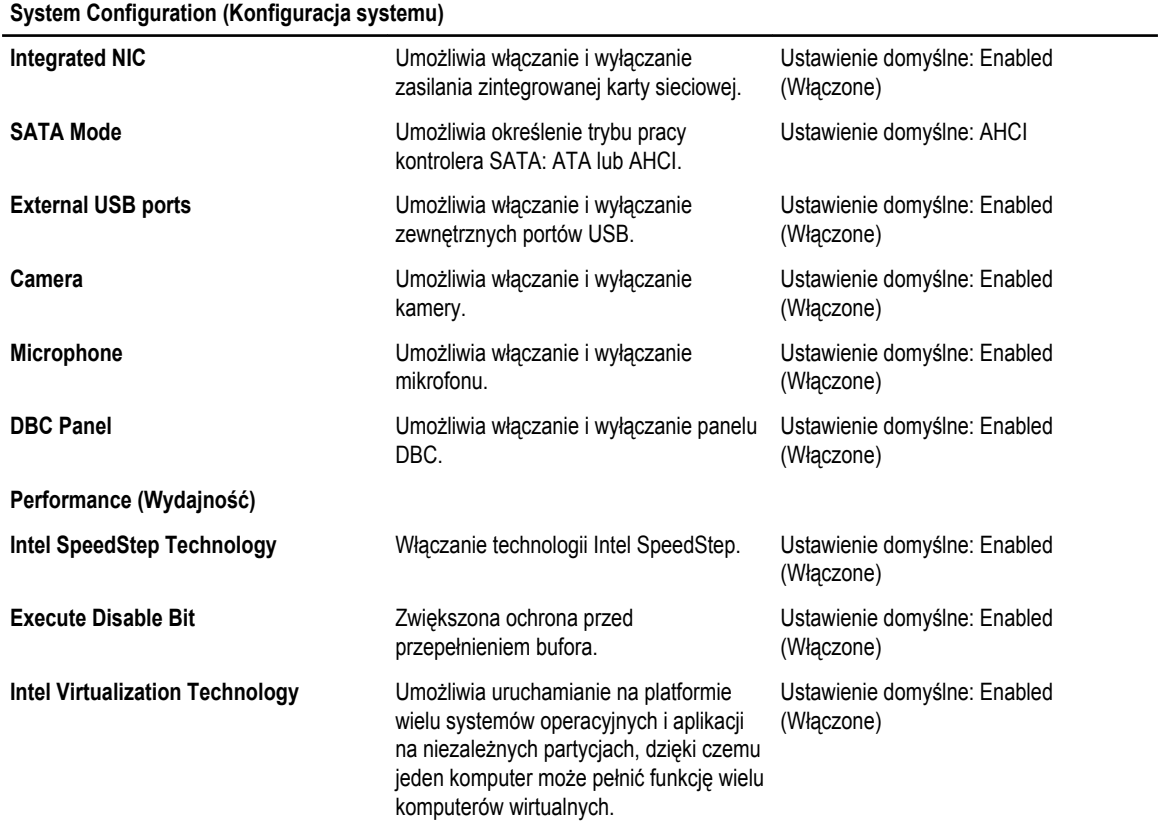

**System Configuration (Konfiguracja systemu)**

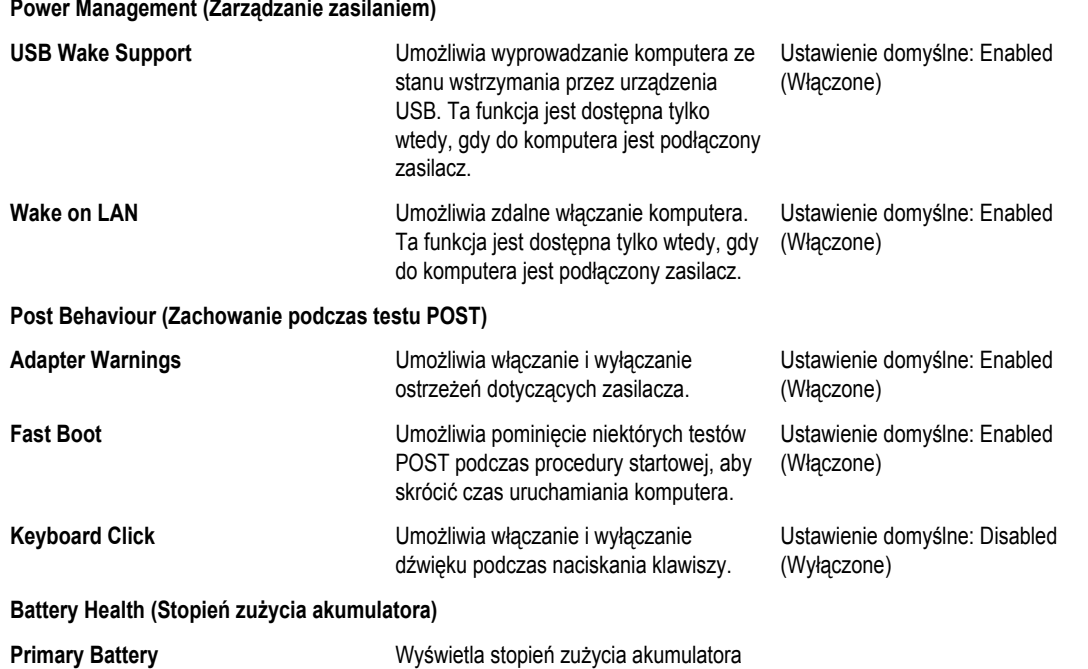

#### **Security (Zabezpieczenia)**

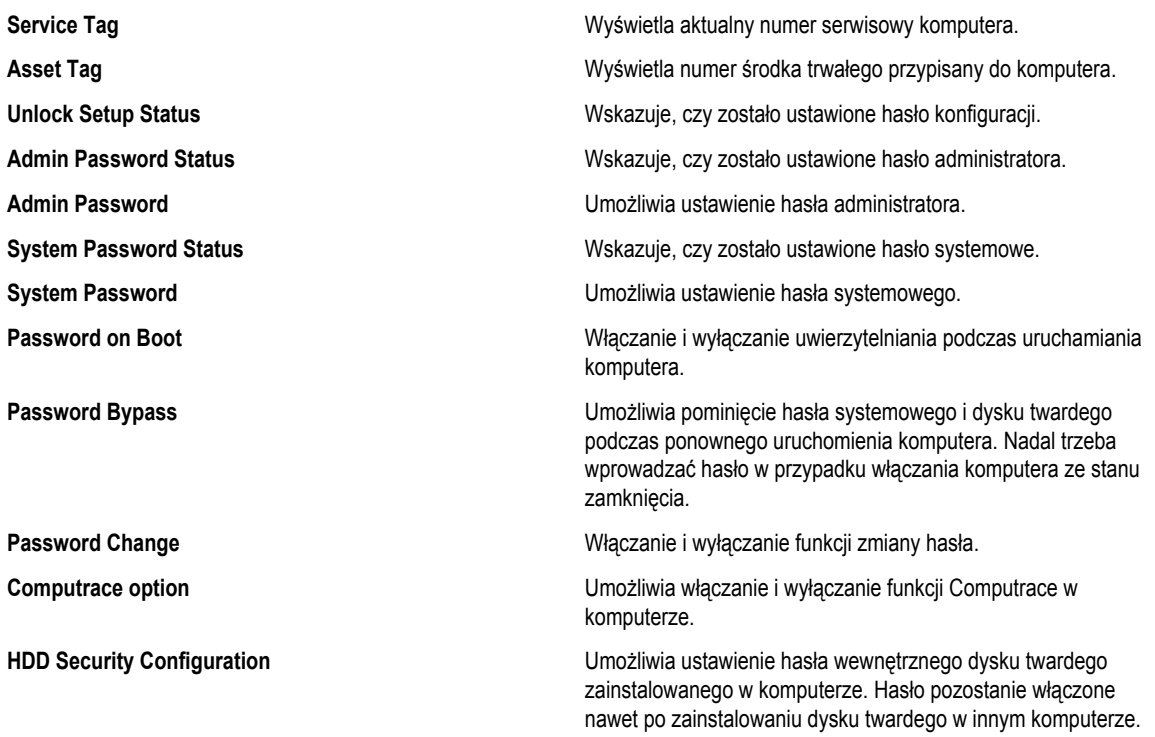

#### **Boot (Uruchamianie)**

Na karcie Boot (Uruchamianie) można zmienić sekwencję ładowania.

#### **Exit (Wyjście)**

Opcje dostępne w tej sekcji umożliwiają zapisanie ustawień, odrzucenie wprowadzonych zmian oraz załadowanie ustawień domyślnych i zamknięcie programu konfiguracji systemu.

# **Diagnostyka**

### **Lampki stanu urządzeń**

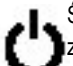

Świeci światłem ciągłym po włączeniu komputera; świeci światłem przerywanym, gdy komputer jest w trybie zarządzania zasilaniem.

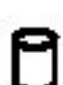

Świeci, gdy komputer odczytuje lub zapisuje dane.

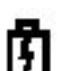

Świeci światłem ciągłym lub przerywanym, wskazując stan naładowania akumulatora.

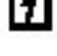

Świeci po włączeniu sieci bezprzewodowej.

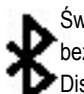

Świeci, kiedy jest włączona karta technologii bezprzewodowej Bluetooth. Aby wyłączyć tylko funkcję technologii bezprzewodowej Bluetooth, kliknij prawym przyciskiem myszy ikonę w obszarze powiadomień i wybierz polecenie Disable Bluetooth Radio (Wyłącz radio Bluetooth)

### **Lampki stanu akumulatora**

Jeśli komputer jest podłączony do gniazdka elektrycznego, lampka stanu akumulatora zachowuje się w następujący sposób:

- **Naprzemienne błyskanie pomarańczowym i niebieskim światłem**  do laptopa został przyłączony nieuwierzytelniony lub nieobsługiwany zasilacz prądu przemiennego nie pochodzący z firmy Dell.
- **Błyskanie pomarańczowym światłem naprzemiennie z ciągłym niebieskim światłem** chwilowa usterka akumulatora, gdy przyłączony jest zasilacz prądu przemiennego.
- **Przerywane bursztynowe światło:** krytyczna awaria akumulatora przy podłączonym zasilaczu.
- **Nie świeci:** akumulator w trybie pełnego ładowania przy podłączonym zasilaczu.
- **Ciągłe niebieskie światło:** akumulator w trybie ładowania przy podłączonym zasilaczu.

#### **Ładowanie i stopień zużycia akumulatora**

Aby sprawdzić poziom naładowania akumulatora, należy nacisnąć i zwolnić przycisk stanu na mierniku poziomu naładowania w celu włączenia lampek poziomu naładowania. Każda lampka oznacza około 20 procent pełnego naładowania akumulatora. Na przykład cztery zapalone lampki wskazują, że akumulator jest naładowany w 80%. Jeśli nie świeci żadna lampka, akumulator jest rozładowany.

Aby sprawdzić stan zużycia akumulatora, naciśnij i przytrzymaj przycisk stanu na mierniku poziomu naładowania akumulatora przynajmniej przez 3 sekundy. Jeśli nie zapali się żadna lampka, oznacza to, że akumulator jest w dobrym stanie, czyli jego maksymalna pojemność wynosi przynajmniej 80% oryginalnej pojemności. Każda lampka oznacza narastający wzrost zużycia. Zapalenie się pięciu lampek oznacza, że maksymalna pojemność spadła poniżej 60 procent oryginalnej pojemności. W takiej sytuacji należy rozważyć wymianę akumulatora.

### **Lampki stanu klawiatury**

Znaczenie zielonych lampek umieszczonych nad klawiaturą jest następujące:

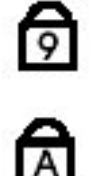

Świeci po włączeniu klawiatury numerycznej (Num Lock).

Świeci po włączeniu funkcji pisania wielkimi literami (Caps Lock).

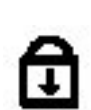

Świeci po włączeniu funkcji blokowania przewijania (Scroll Lock).

# **Diagnostyczne kody błędów**

W poniższej tabeli przedstawiono kody, które mogą być wyświetlane przez diody LED, gdy komputer nie może zakończyć procedury autotestu po włączeniu zasilania (testu POST).

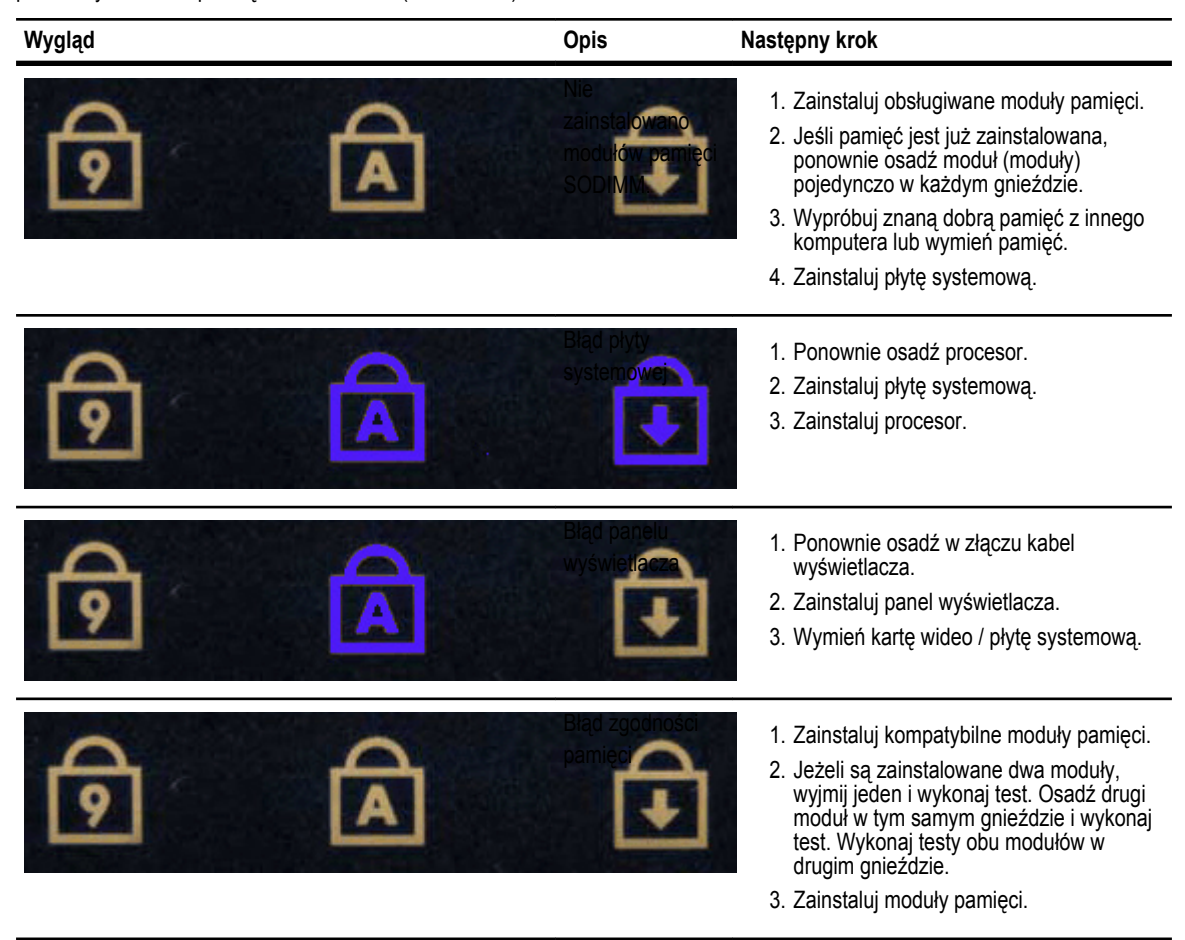

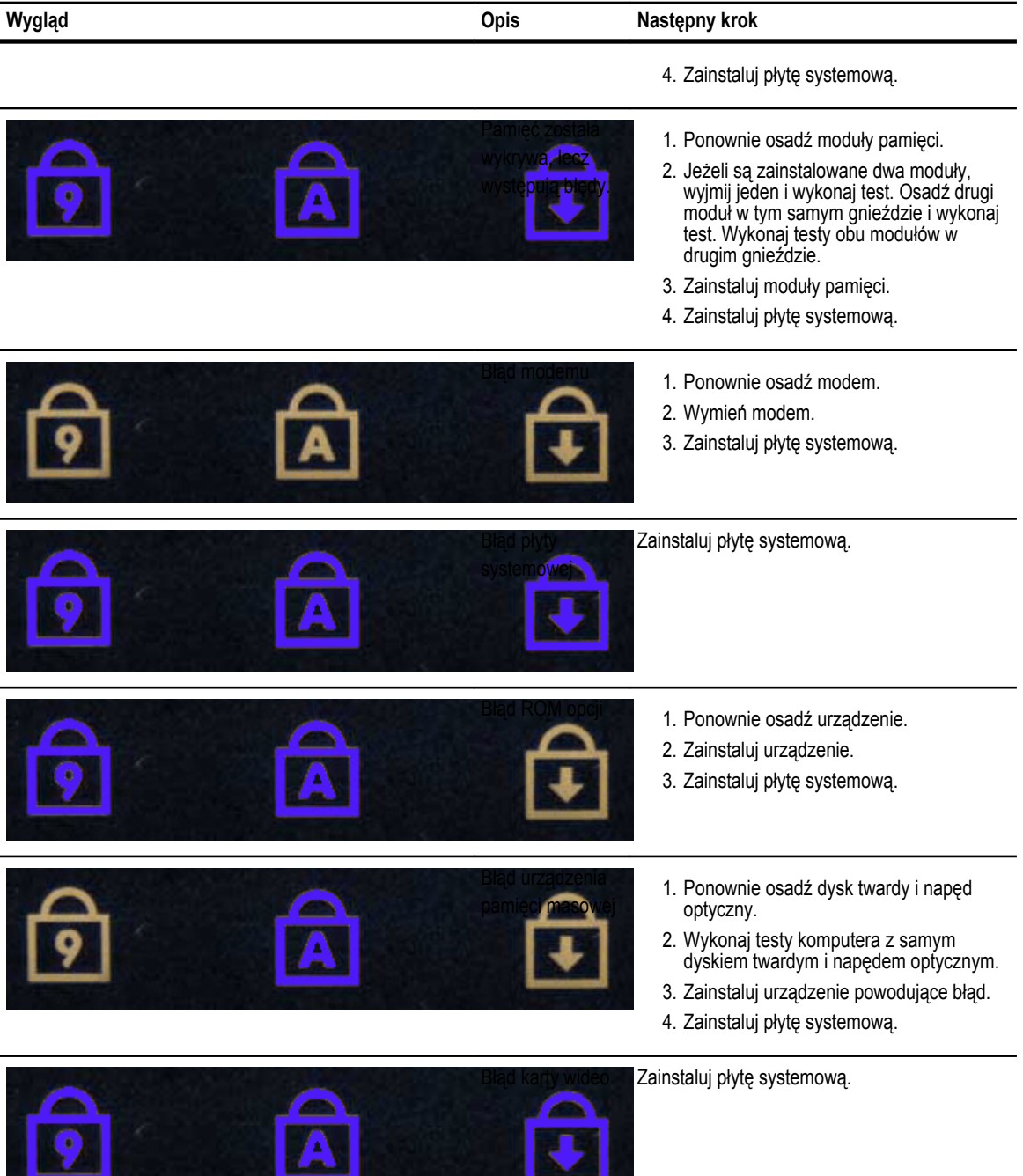

**TANK AND A REPORT OF A REAL PROPERTY** 

# **Kontakt z firmą Dell**

### **Kontakt z firmą Dell**

Aby skontaktować z firmą Dell w sprawie sprzedaży, pomocy technicznej lub obsługi klienta:

- 1. Odwiedź witrynę support.dell.com.
- 2. Wybierz swój kraj lub region z menu rozwijanego **Choose a Country/Region** (Wybór kraju/regionu) u dołu strony.
- 3. Kliknij łącze **Contact Us** (Skontaktuj się z nami) z lewej strony.
- 4. Wybierz odpowiednie łącze do działu obsługi lub pomocy technicznej w zależności od potrzeb.
- 5. Wybierz odpowiadającą Ci metodę kontaktu z firmą Dell.